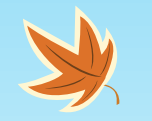

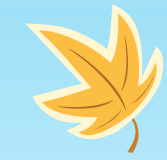

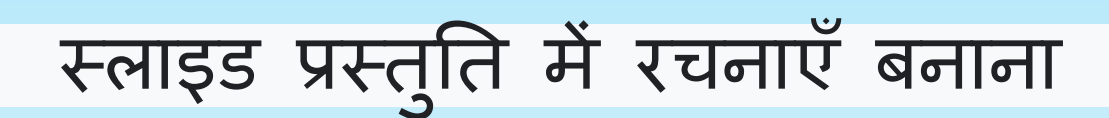

#### वक्ता सु श्री भावना तिब्बर

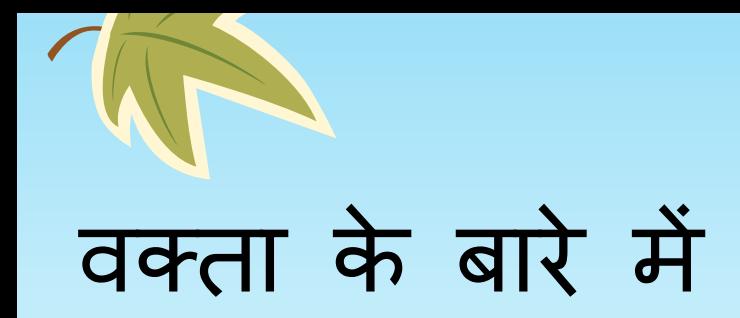

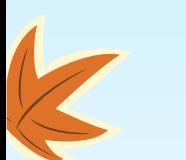

**भावना छिब्बर वाइस प्रिंससपल**

**(**कमल मॉडल सीतनयर सेकेंडरी स्क ू ल, नई दिल्ली )

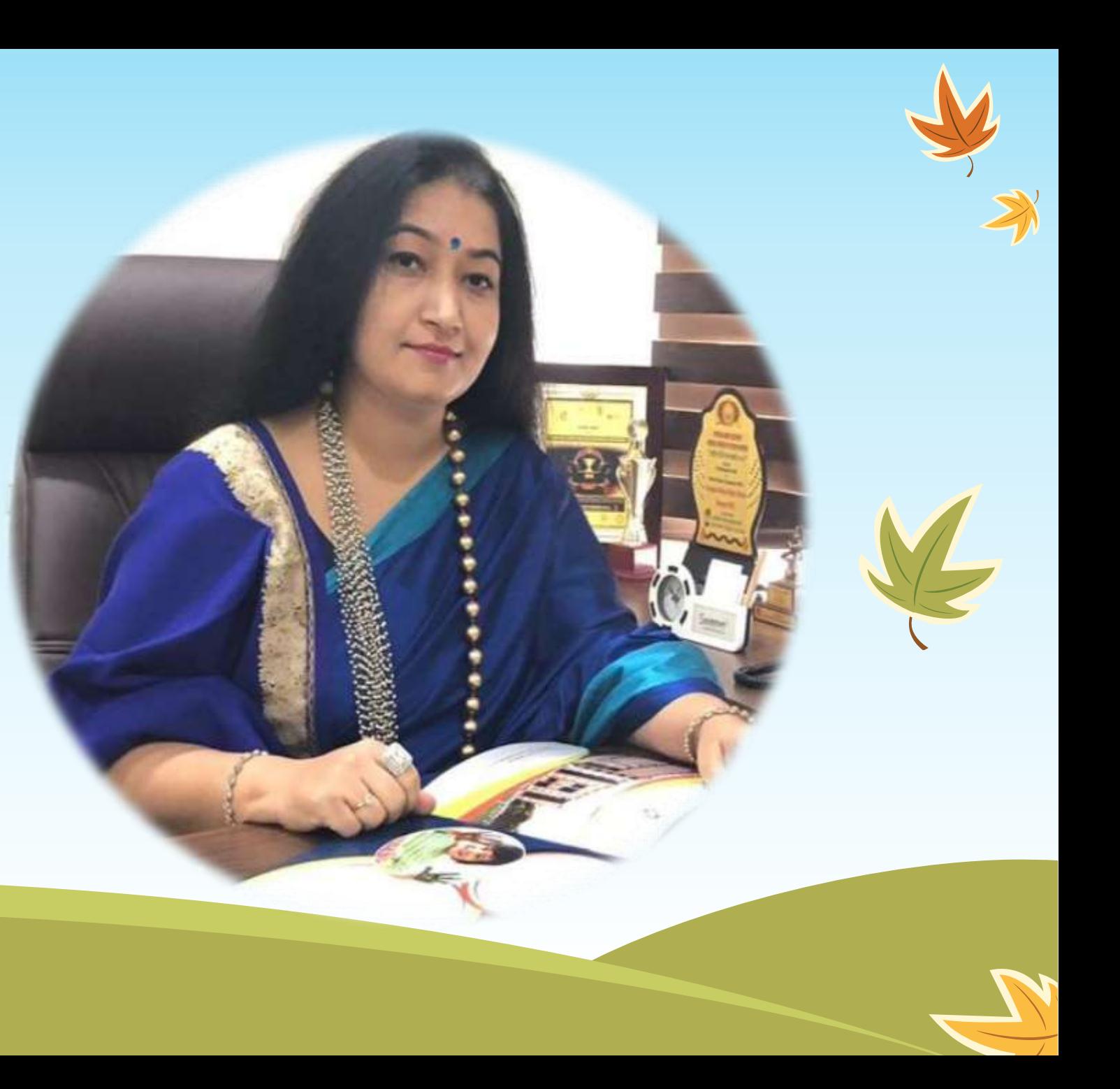

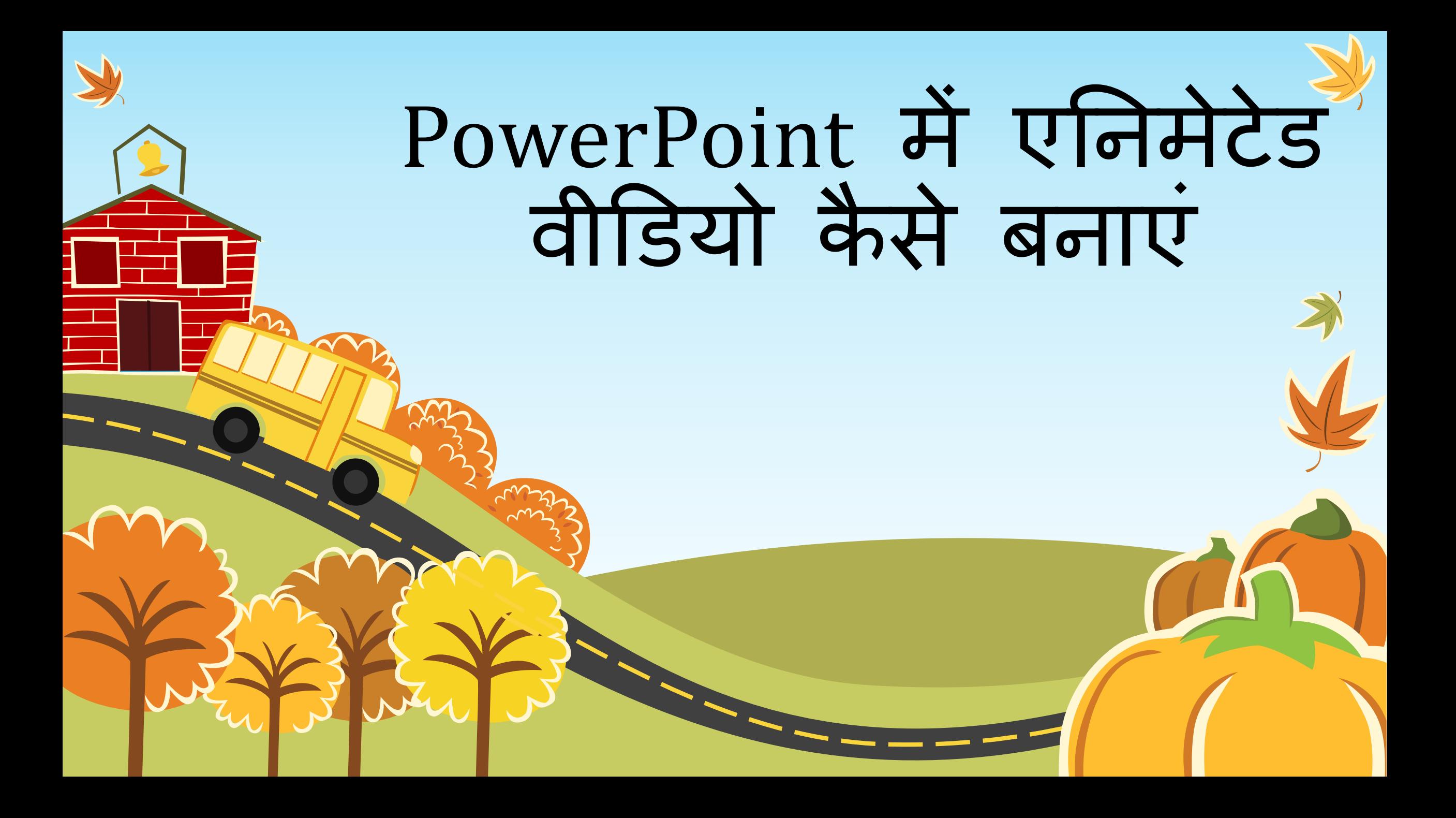

**सीखने के उद्देश्य:**

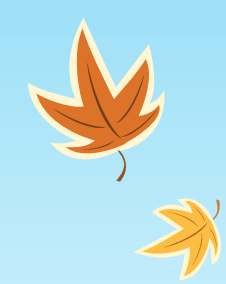

स्लाइड र्ो एक प्रोजेक्र्न स्रीन या इलेक्रॉतनक डडस्प्ले डिवाइस पर छवियों की अनुक्रम में एक शृंखला की प्रस्तुति है। स्लाइड प्रदर्शन वीडियो एनिमेटेड वीडियो

एक एनिमेटेड वीडियो एक वीडियो है जो दर्शक को संदेश प्रदान करने के लिए एनीमेर्न का उपयोग करता है। एक दृश्य संदेश के साथ-साथ एक मौखिक संदेश <mark>या</mark> "वॉयस ओवर" संदेश को वीडियो के भाग <mark>के</mark> रूप में बताना भी सबसे अच्छा है।

चलचित्रों या कंप्यूटर ग्राफिक्स में स्थानांतरित करने के लिए निजीव वस्तु या चित्र बनाने की तकनीक दिखाई देती है।

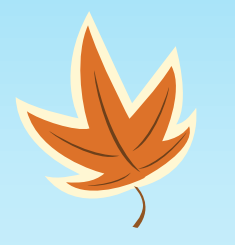

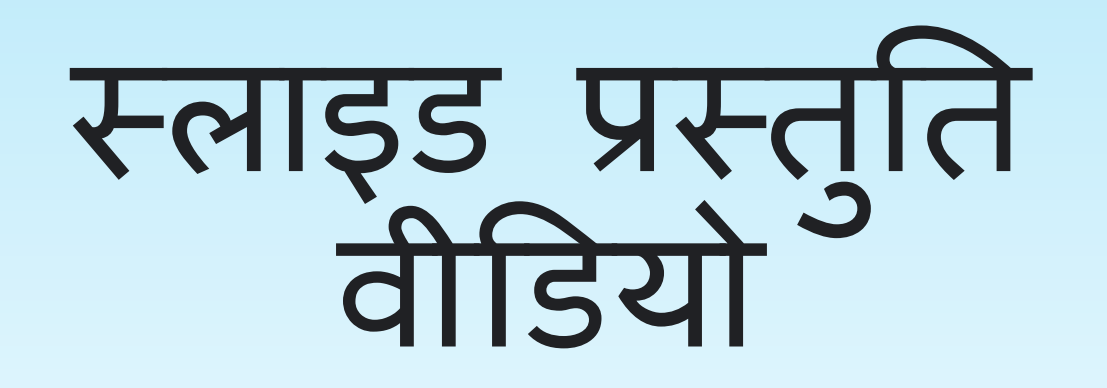

 $\mathbb{R}$ 

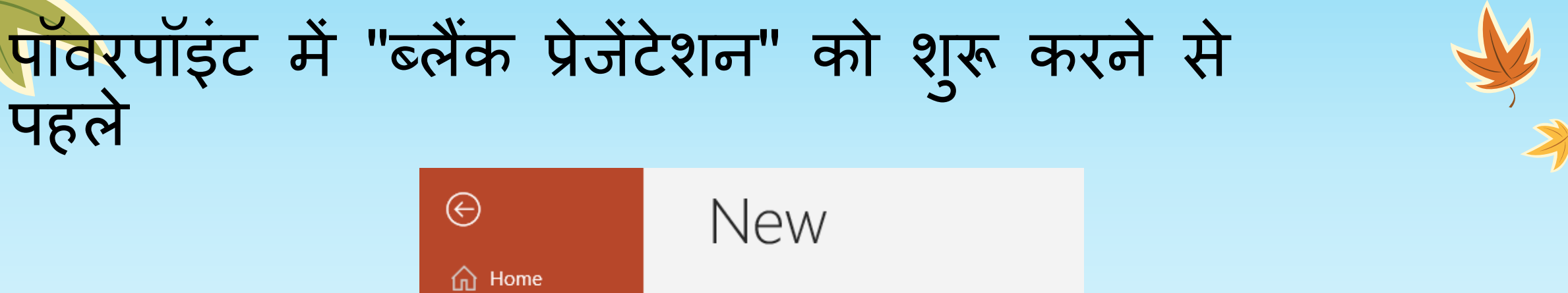

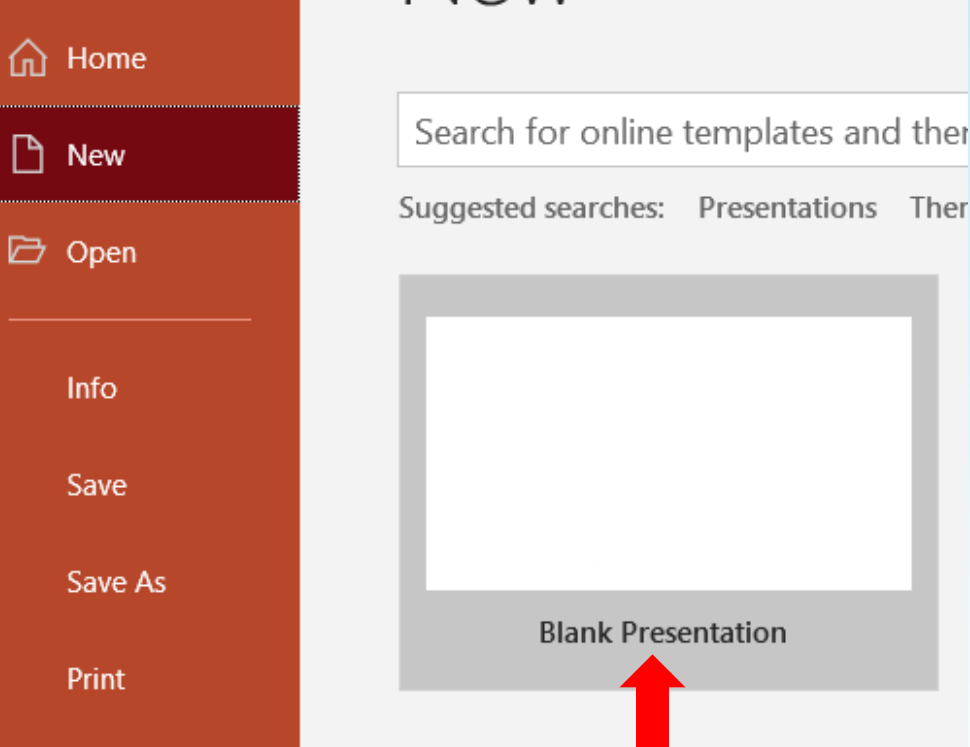

पहले

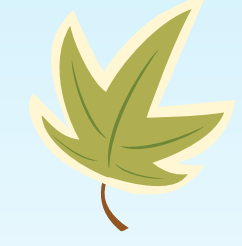

जब आप पहली बार PowerPoint खोलते हैं, तो आपके पास AutoContent विज़ाडे के उपयोग के विकल्प होंगे,एक टेम्प्लेट, या एक रिक्त प्रस्तुति।कुछ बिंदु पर आपको पहले दो विकल्पो के साथ प्रयोग करना चाहिए, लेकिन अभी के लिए, बस "रिक्त प्रस्तुति" का चयन करे, फिर "ओके" बटन पर क्लिक करें।

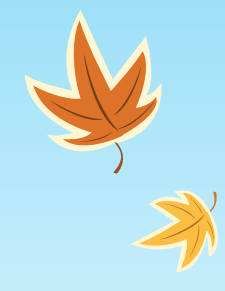

"टाइटल स्लाइड" ववकल्प का चयन करें

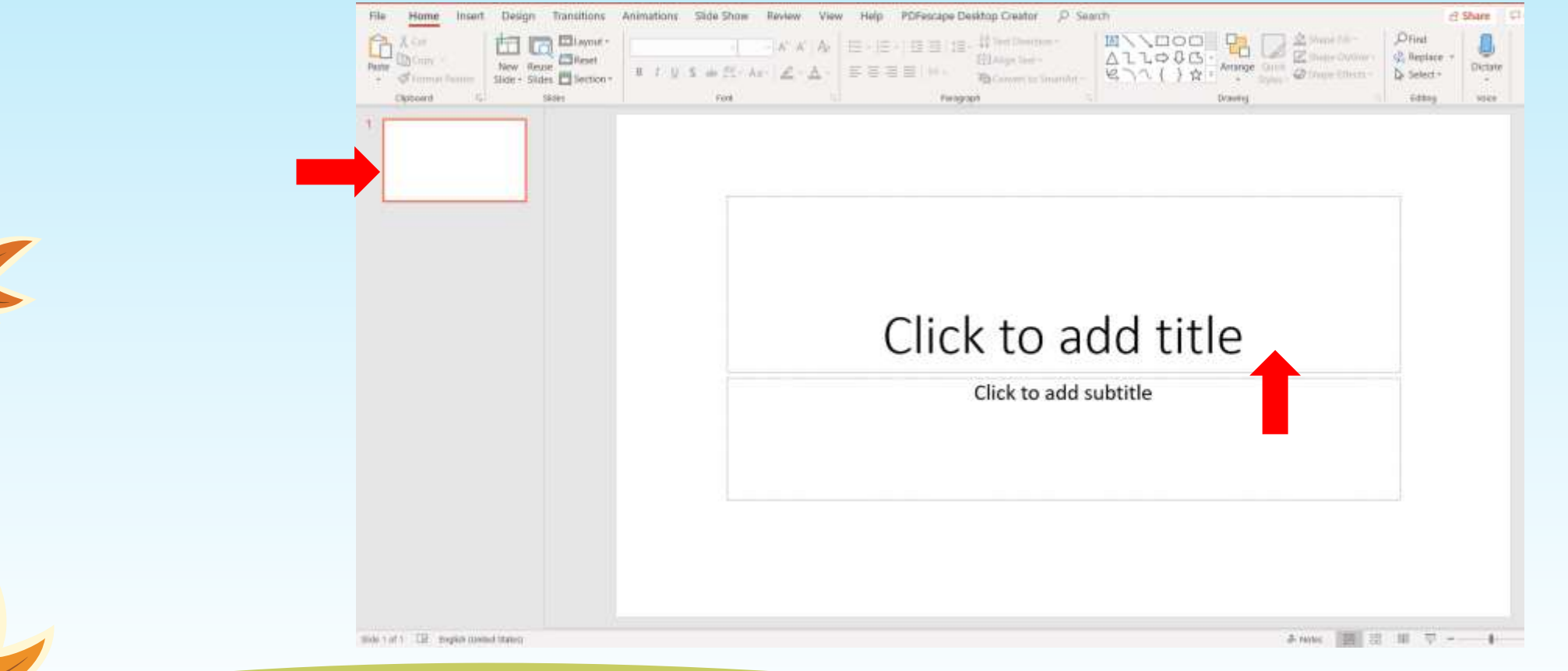

हम पैलेट से स्लाइड की अन्य शैलियों का चयन करने के लिए बाद में इस विंडो पर वापस आएँगे। चूंकि हम अभी शुरुआत कर रहे हैं, इसलिए ऊपरी बाएँ कोने में स्थित विकल्प पर क्लिक करें। आप देखेंगे कि नीचे दाएँ कोने में स्थित बॉक्स में उस विशेष स्लाइड लेआउट का नाम दिखाई देता है। स्लाइड जोड़ने के लिए उस पर क्क्लक करें।

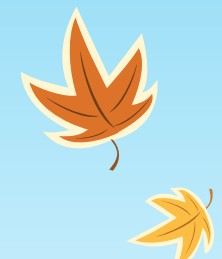

### अपने शीर्षक और विषय में टाइप करें

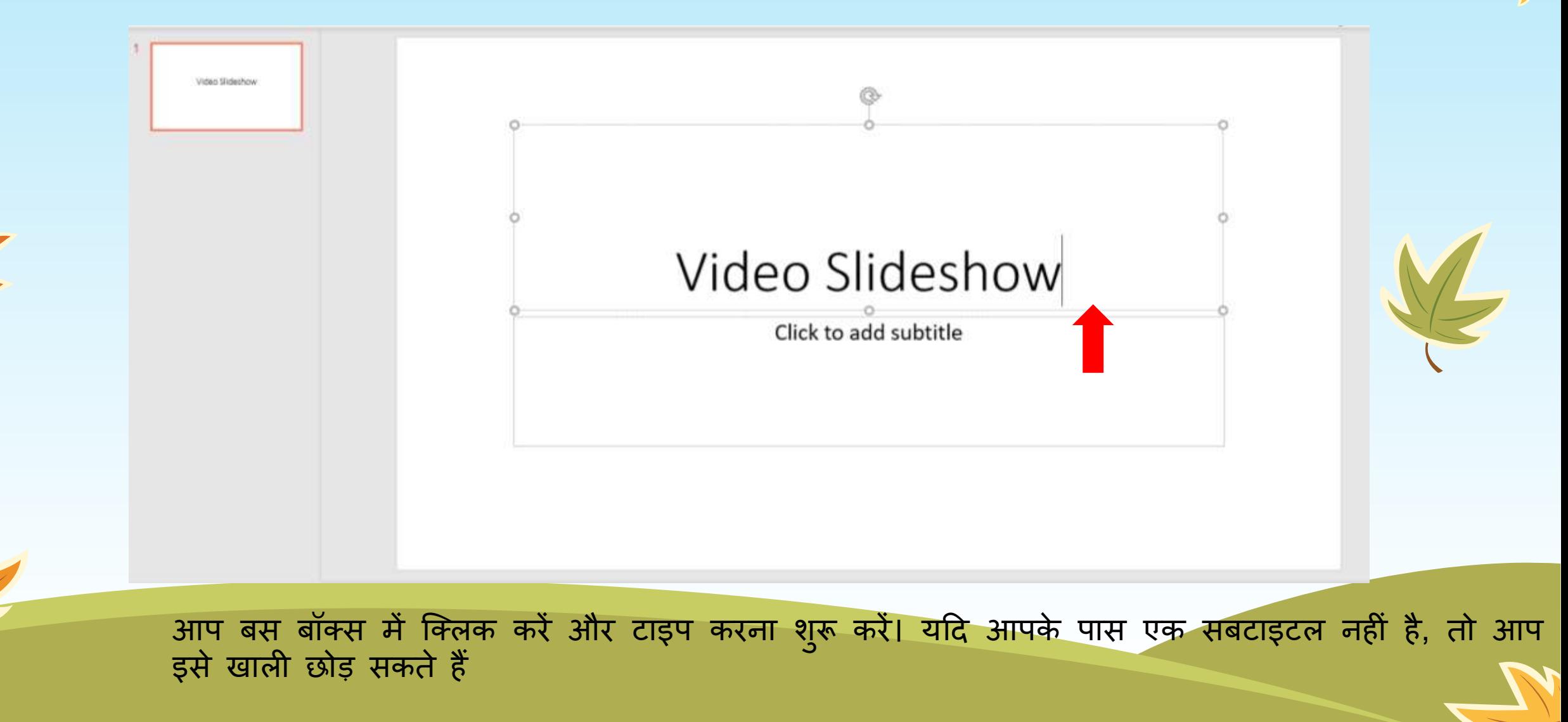

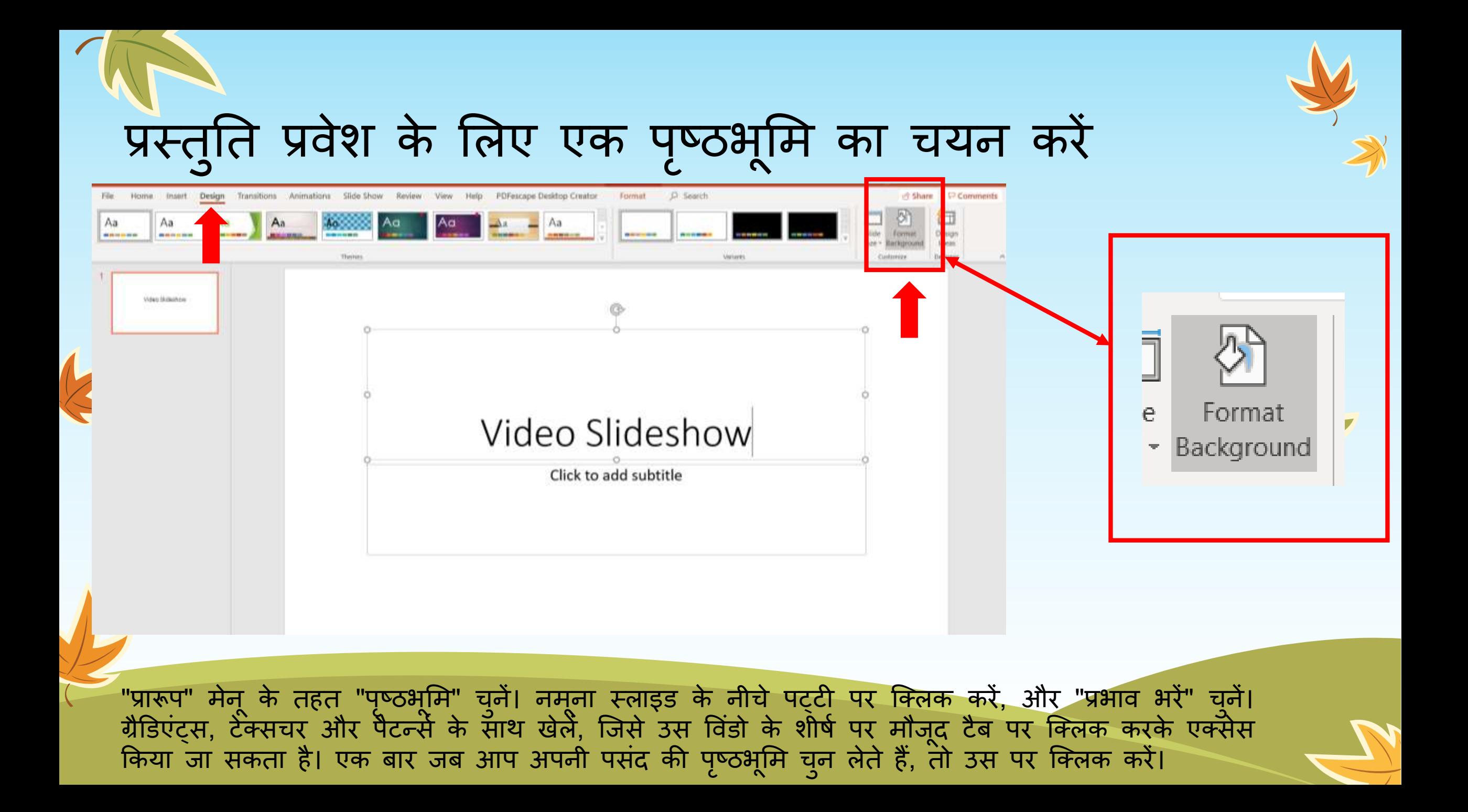

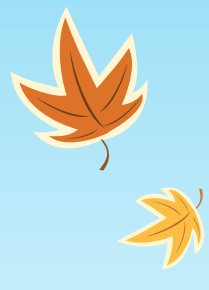

#### पूर्ण णे प्रस्तुति प्रवेश के लिए एक पृष्ठभूमि का चयन करें

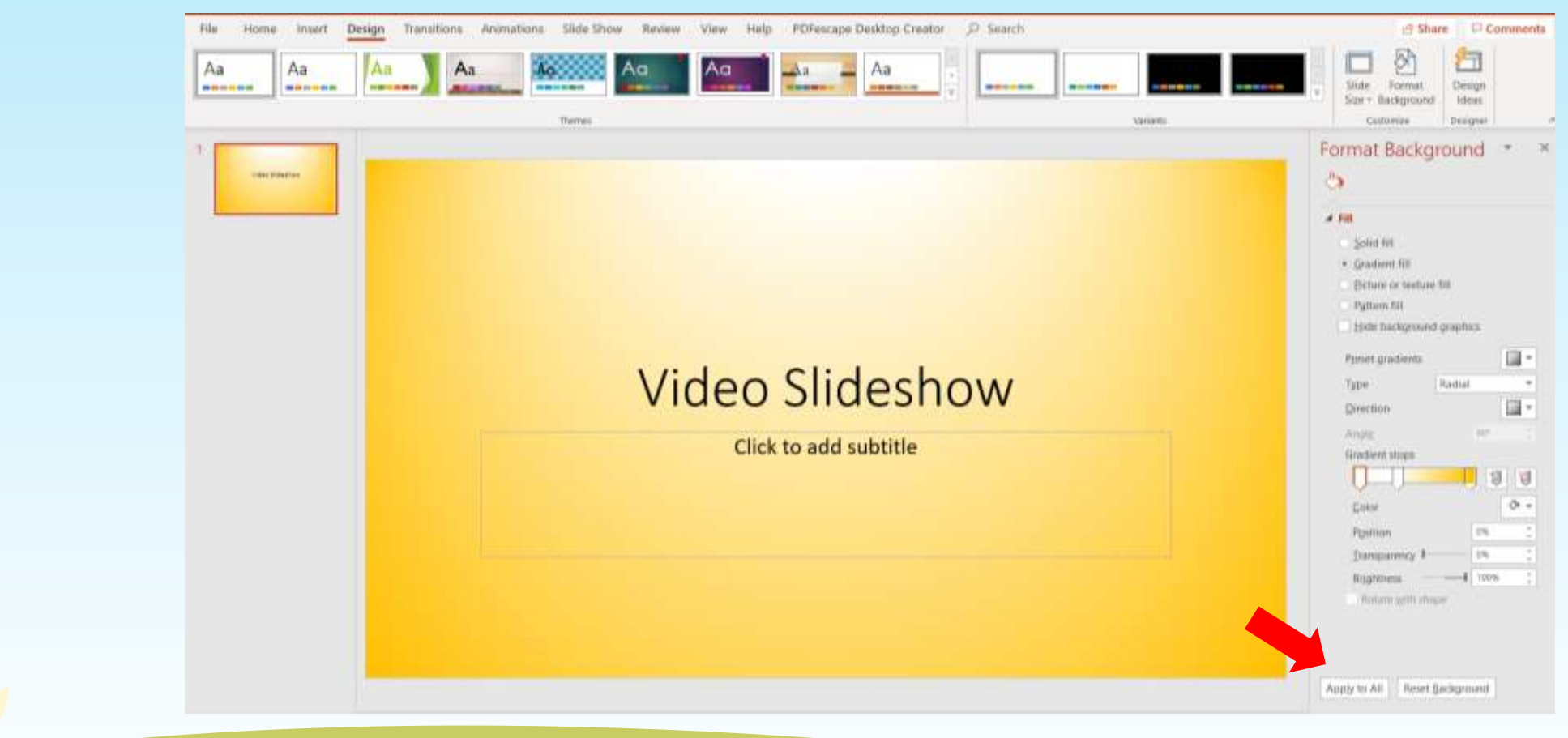

फिर "अप्लाई टू ऑल" बटन पर क्लिक करें। यह आपकी सभी स्लाइड्स पर एक ही बैकग्राउंड रखेगा। (संगति महत्त्वपूर्ण है!)

## नई स्लाइड ज़ोड़े 'चुने और" शेर्षिक स्लाइड "विकल्प चुने।

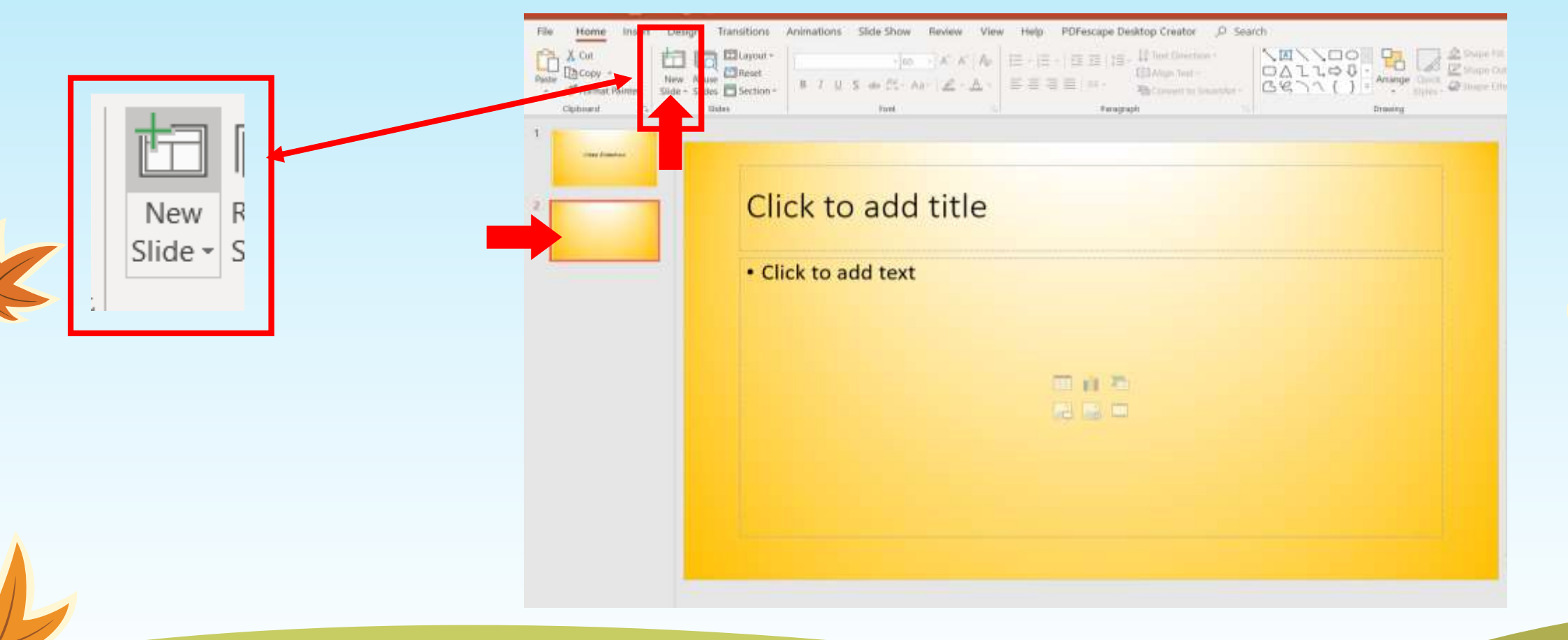

हम पैलेट से स्लाइड की अन्य शैलियों का चयन करने के लिए बाद में इस विंडो पर वापस आएंगे। चूंकि हम अभी शुरुआत कर रहे हैं, इसलिए ऊपरी बाएँ कोने में स्थित विकल्प पर क्लिक करें। आप देखेंगे कि नीचे दाएँ कोने में स्थित बॉक्स में उस विशेष स्लाइड लेआउट का नाम दिखाई देता है। इस पर क्लिक करें।

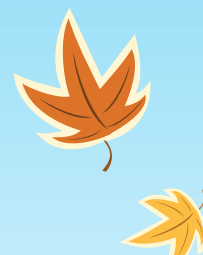

### अपनी स्लाइड्स में चित्र/पिक्चर्स डालें

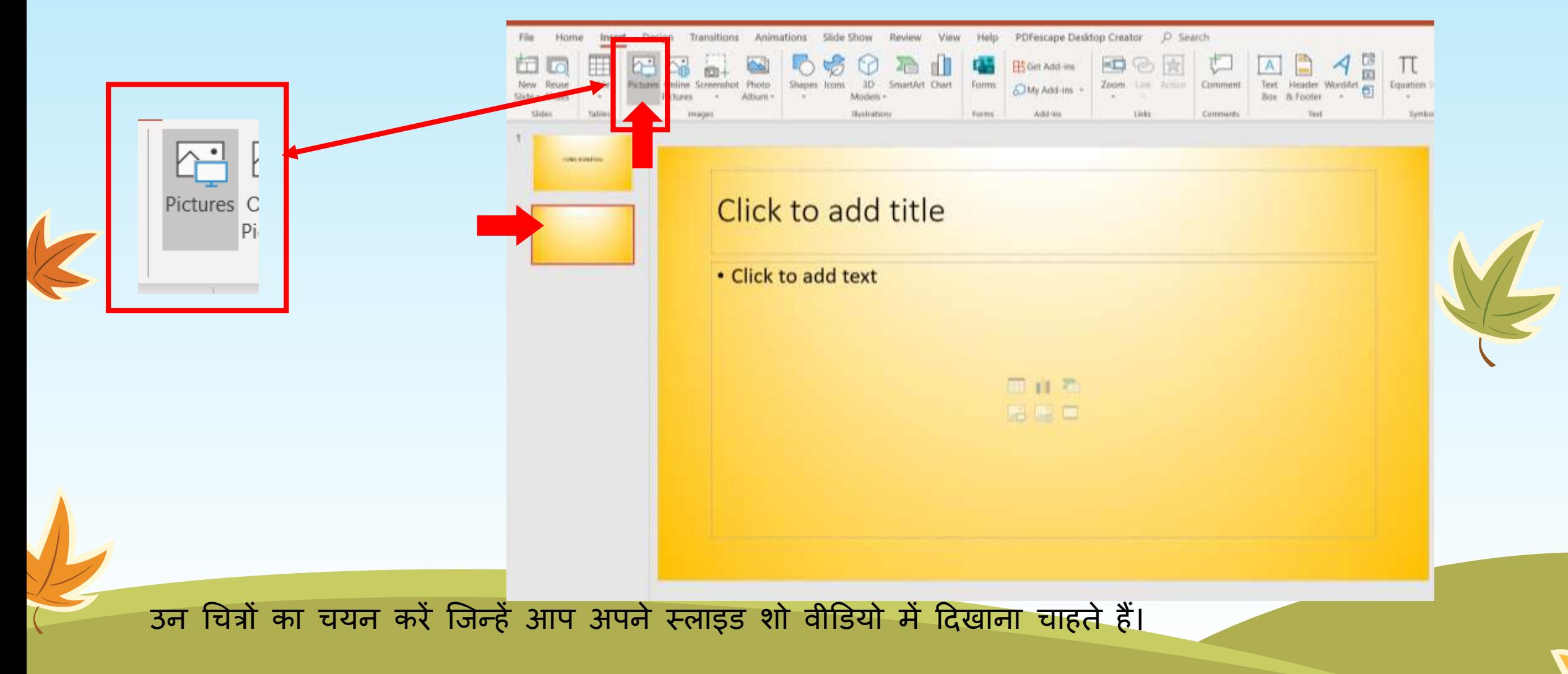

अपनी स्लाइड्स में पिक्चर्स डालें

K

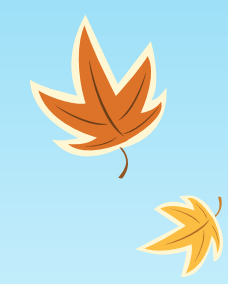

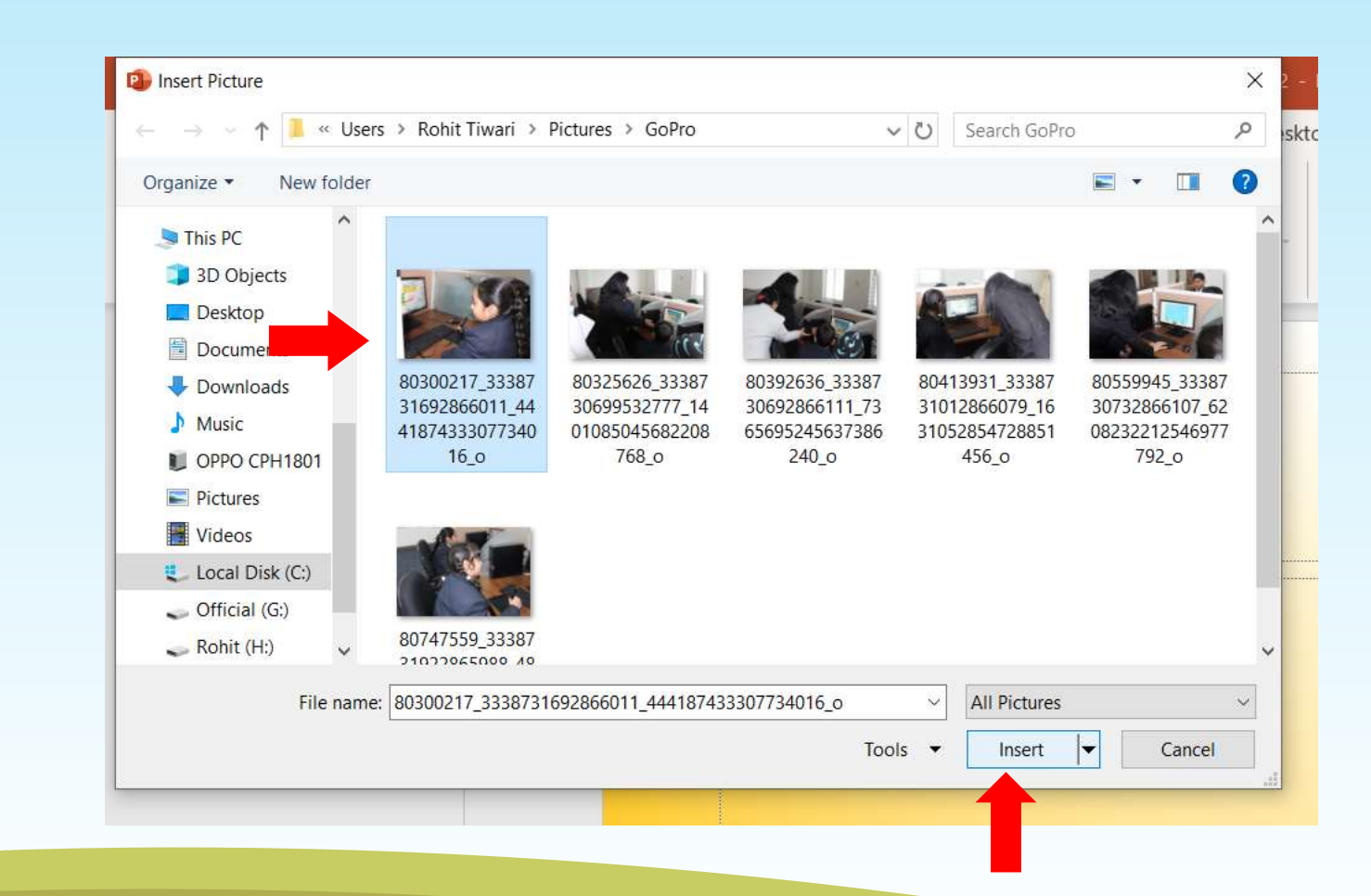

उन चित्रों का चयन करें जिन्हें आप अपने स्लाइड शो वीडियो में दिखाना चाहते हैं।

अपनी स्लाइड्स में पिक्चर्स डालें

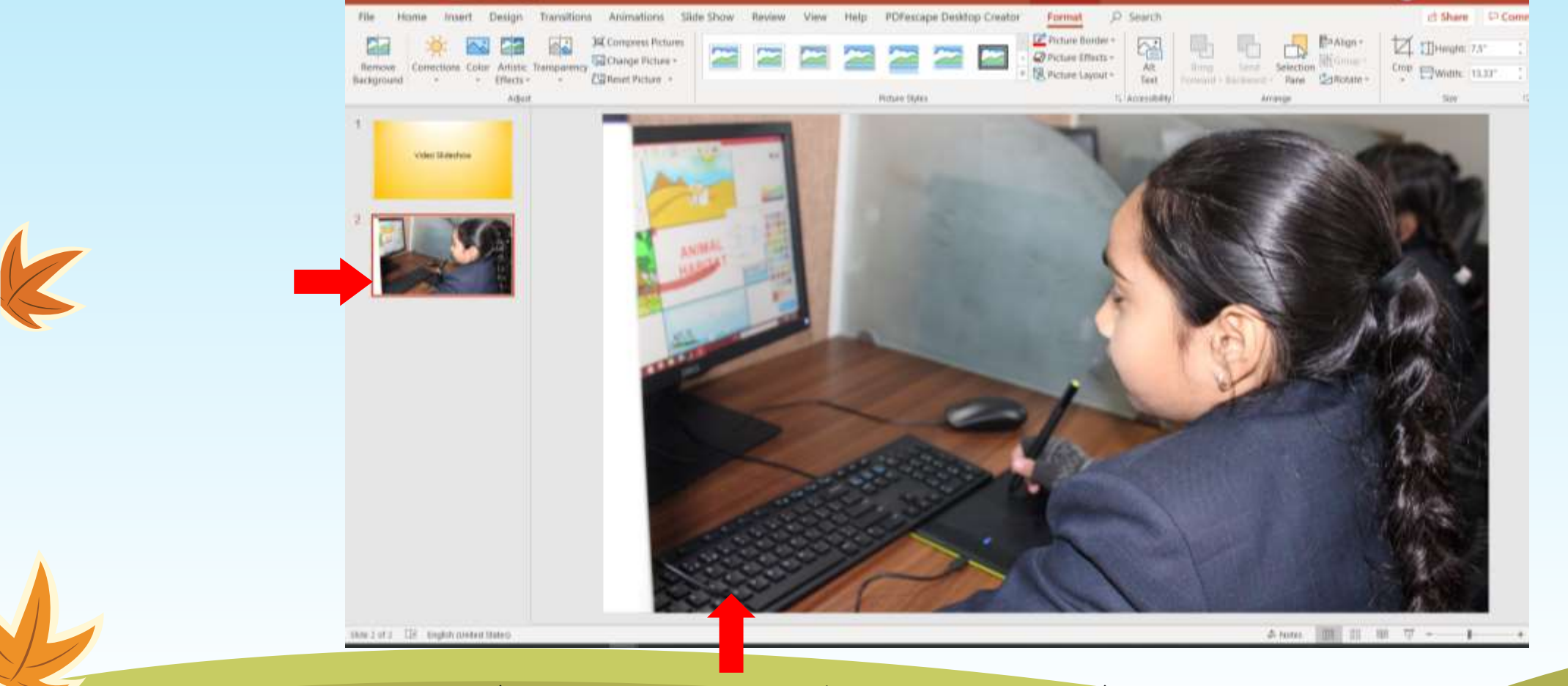

"चित्र को पृष्ठ आकार में फिट करने के लिए पैमाने का प्रयोग करे ताकि आपके वीडियो स्लाइड शो में उचित **रूप सेददखाई दे सके ।**

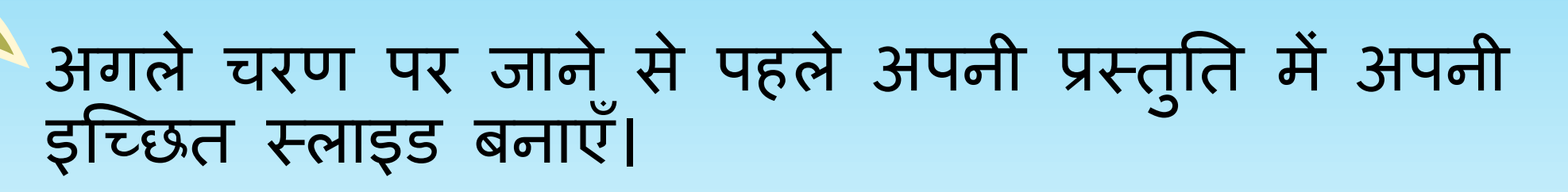

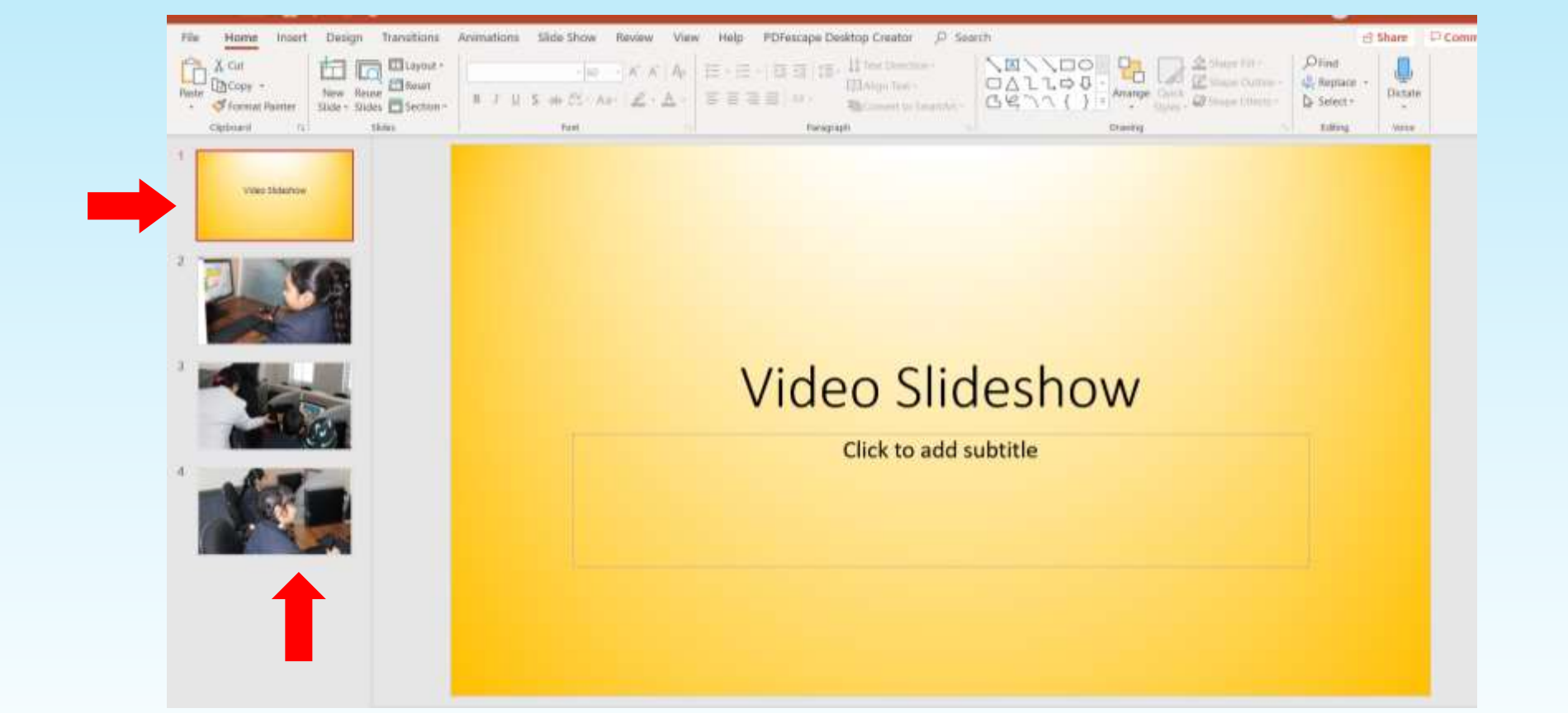

चित्र सम्मिलित करें "या आप पाठ जोड़ सकते हैं और अपने वीडियो स्लाइड शो और" पैमाने "में अपनी इच्छित सभी स्लाइड बना सकते हैं।**"**

अपने स्लाइड के लिए पारगमन/ संक्रमण सेट करें

- □ "स्लाइड संक्रमण" चुने। इस विंडो पर आप कई संक्रमणों से चुन सकते हैं जो सीधे चित्र के नीचे दिखाई देते हैं।
- **उस सिंक्रमण का एक नम ू ना नम ू ना चित्र पर ददखाई देता है। आप बदलाव की गछत को बदलना िाह सकते हैं।**
- **आप यहािं सिंक्रमण के सलए एक ध्वछन का ियन भी कर सकते हैं, लेफकन याद रखें फक यदद आप सबक ससखाने के सलए इस रस्त ु छत का उपयोग कर रहे हैंतो ध्वछनयााँध्यान भिंग कर सकती हैं।**

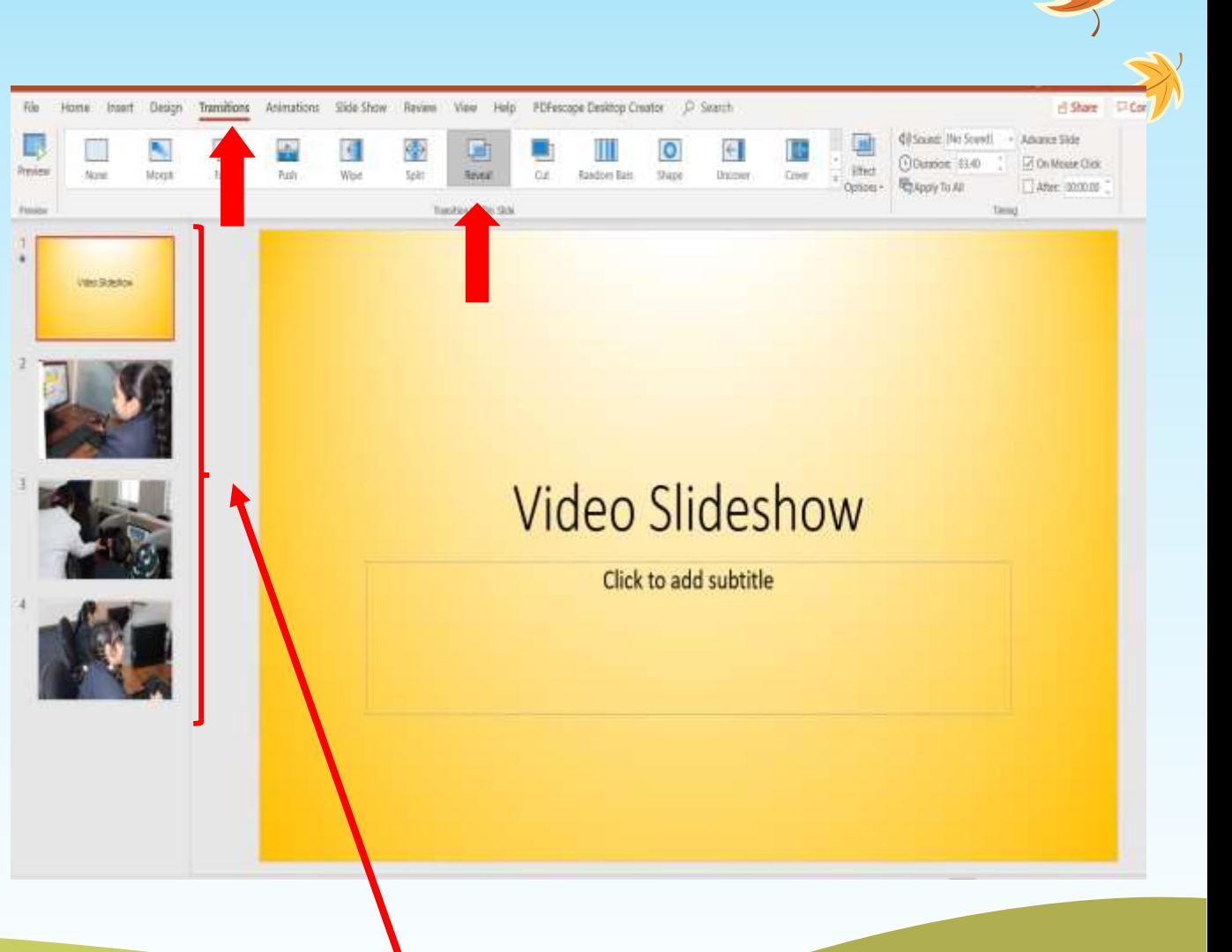

**अपनी सभी स्लाइड्स एक-एक करके करें (आप रत्येक स्लाइि के सलए अलग-अलग सिंक्रमण ि ु न सकते ह)ैं** (

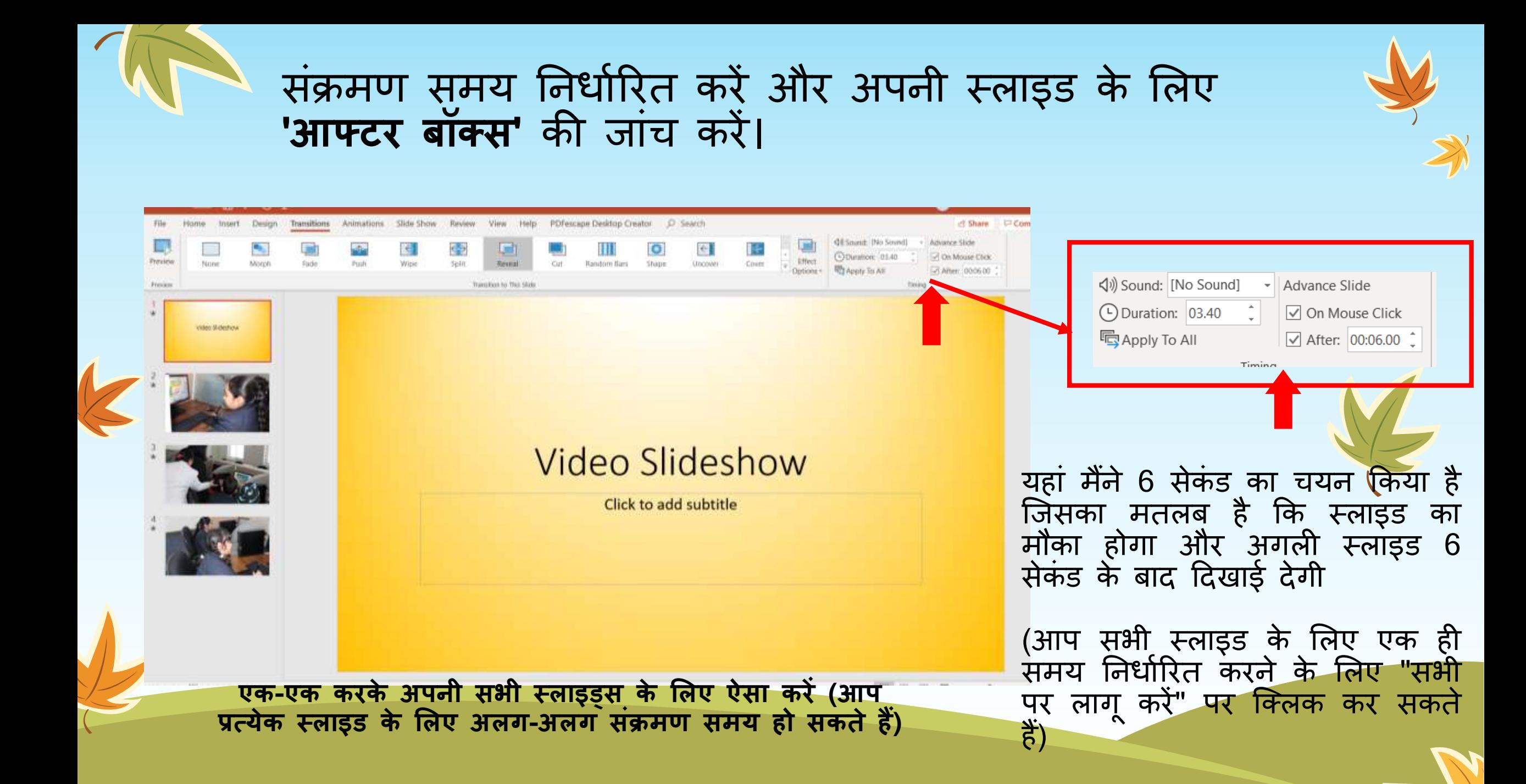

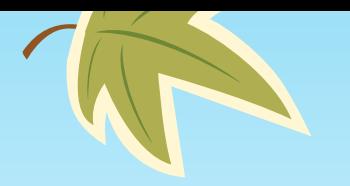

K

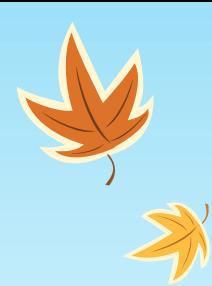

# वीडडयो तनयाशत (Export) करें

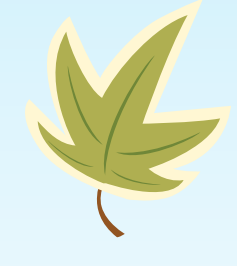

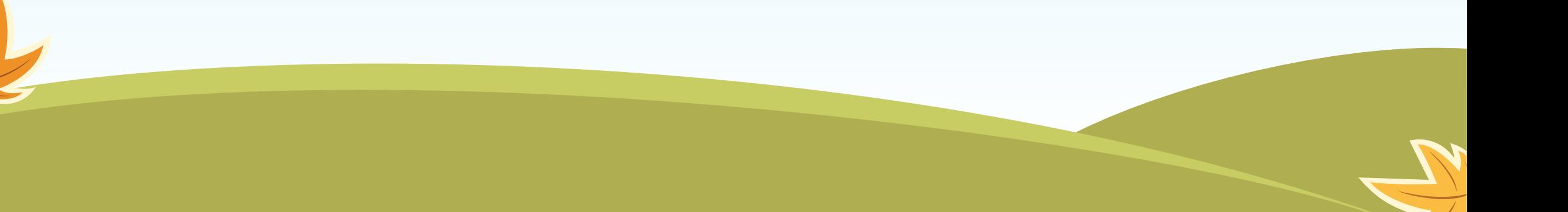

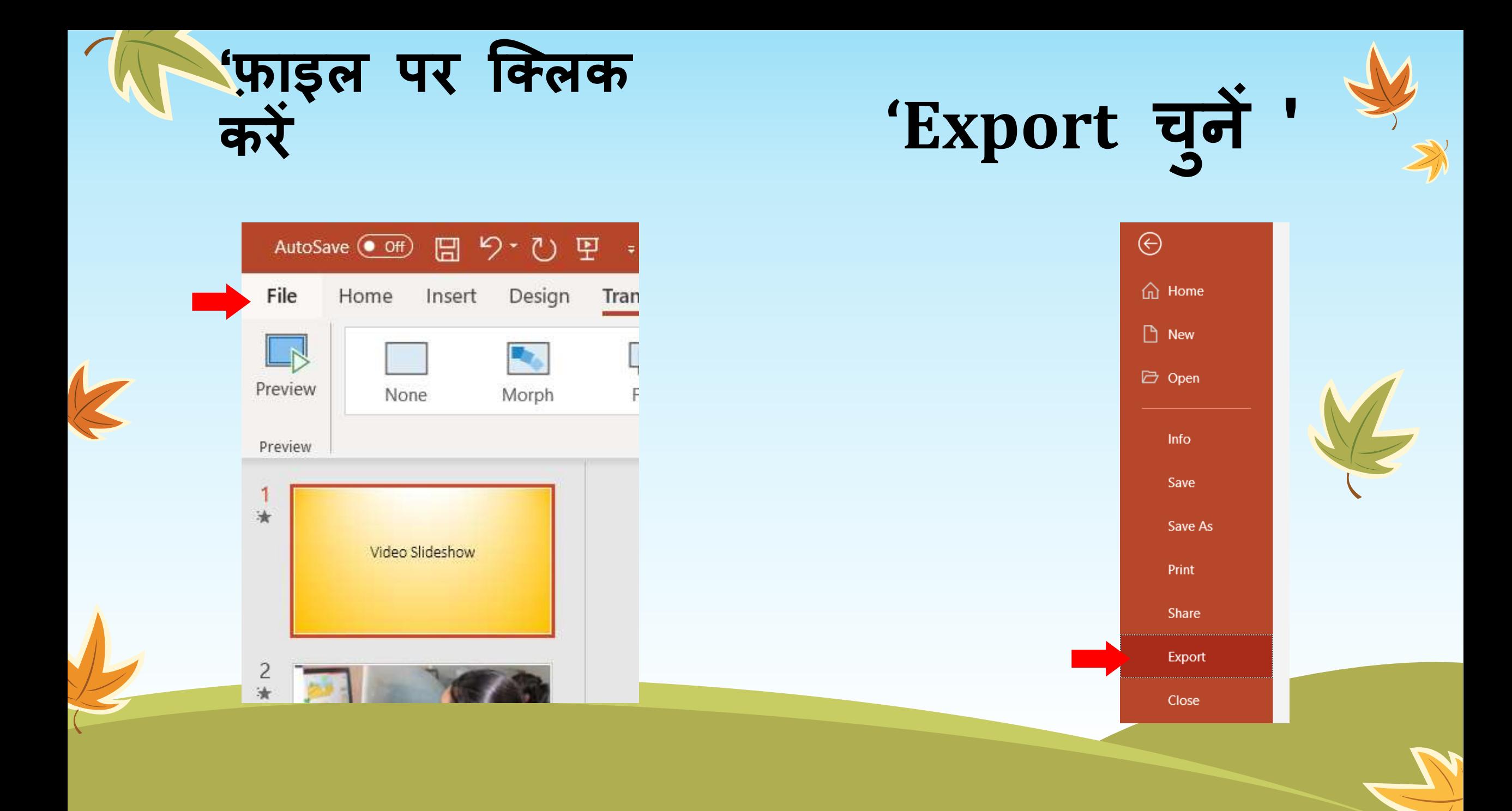

## Video वीडडयो बनाएं 'चन ु ें

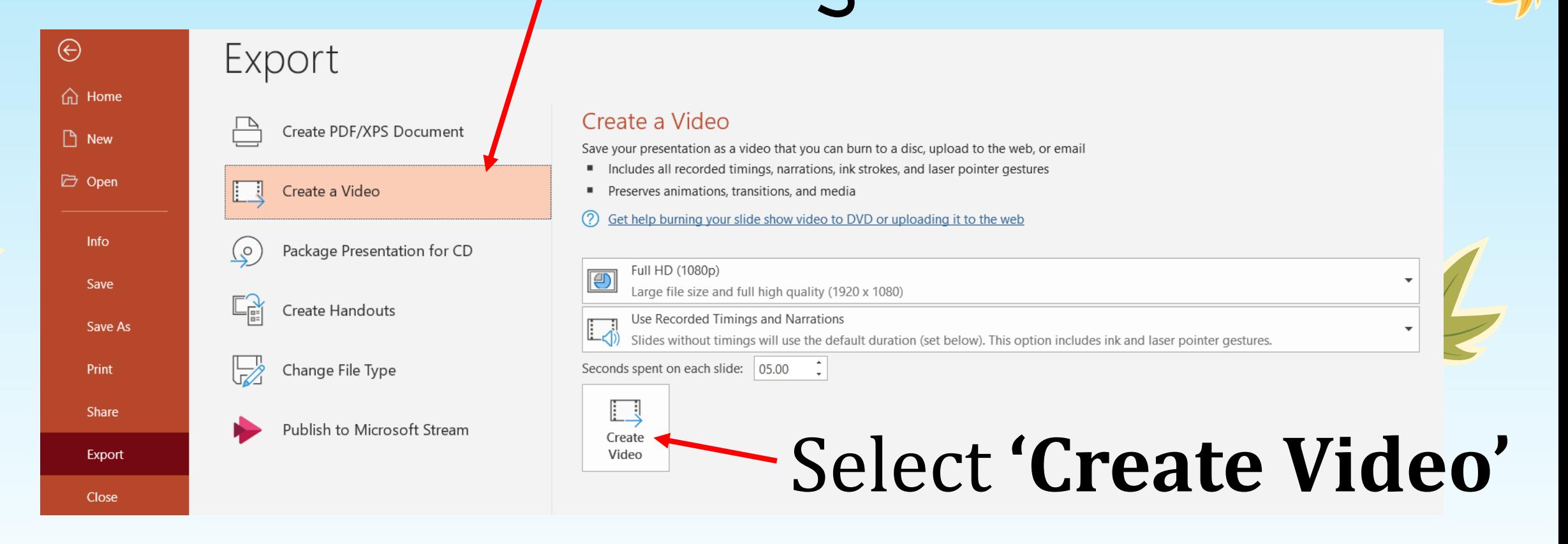

• **उस ग ु णवत्ता का ियन करें क्िसेआप िाहते हैंफक आपका वीडियो हो** • **(HD 1080p सबसे अच्िी ग ु णवत्ता है , लेफकन आकार बडा है, आप अपनी आवश्यकताओिं के अन ुसार 720p या 480p का उपयोग कर सकते हैं)**)

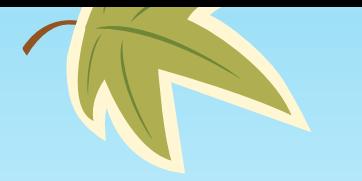

k

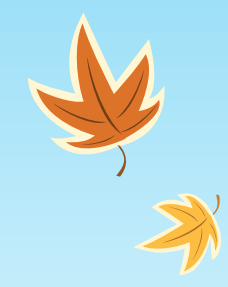

## वीडडयो स्लाइड र्ो से संबंधित कोई सवाल या प्रश्न?

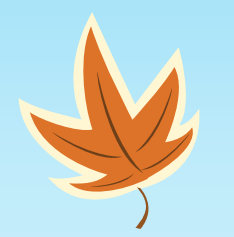

 $\rightarrow$ 

## एतनमेटेड वीडडयो

**हम "िल िक्र" पर िात्रों के सलए पाठ के रूप में एक एछनमेटेि वीडियो बनाएाँगे।**

 $\leftarrow$ 

#### PowerPoint(पावर् प्वाइंट) में एक "रिक्त प्रस्तुति" िोलकर प्रारंभ करें।

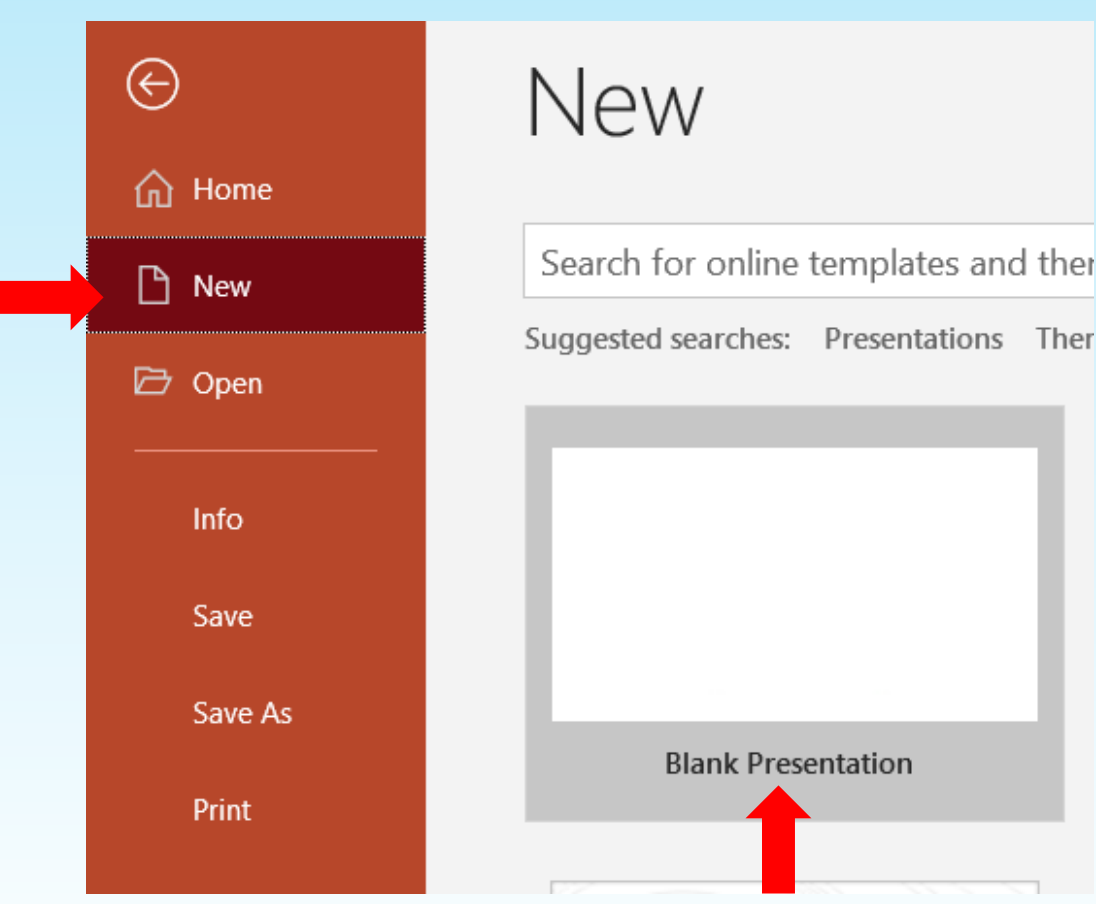

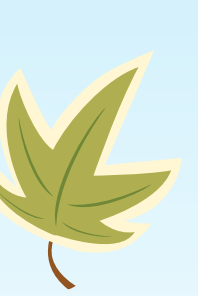

जब आप पहली बार पावरपॉइंट खोलते हैं, तो आपके पास ऑटोकॉन्टेंट विज़ाई, एक टेम्प्लेंट या एक खाली प्रस्तुति का उपयोग करने के विकल्प होगे। कुछ बिंदु पर आपको पहले दो विकल्पों के साथ प्रयोग करना चाहिए, लेकिन अभी के लिए, बस "रिक्त प्रस्तुति" का चयन करे, फिर "ओके" बटन पर क्लिक करें।

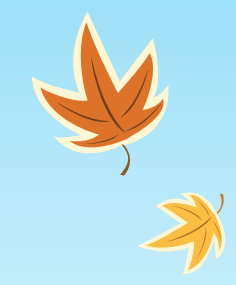

"शोषेक स्लाइड" विकल्प चुने।

k

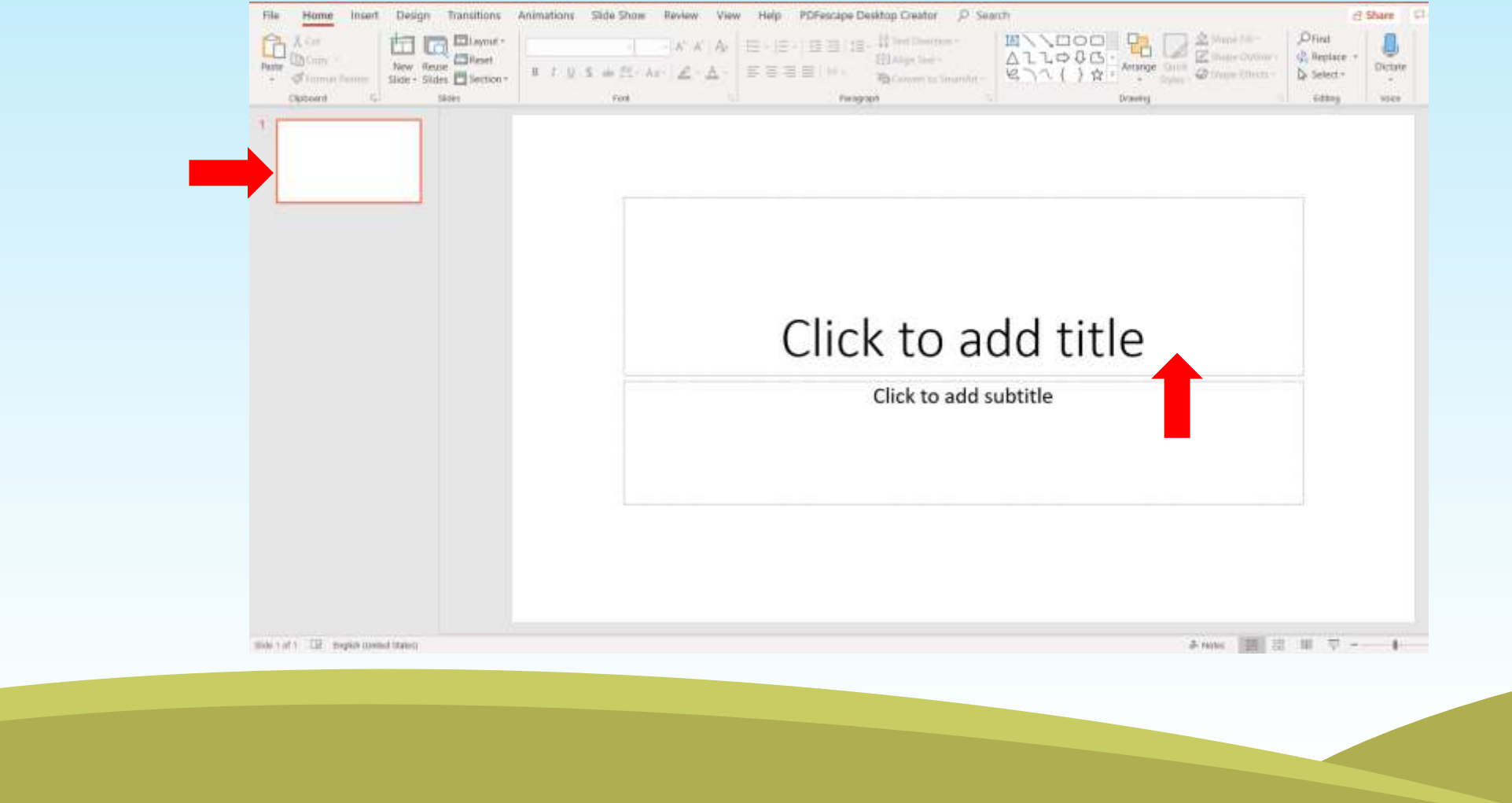

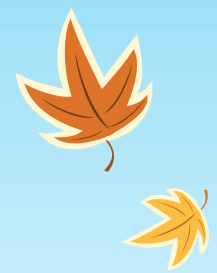

### अपने शीर्षक और उपशीर्षक में टाइप करें।

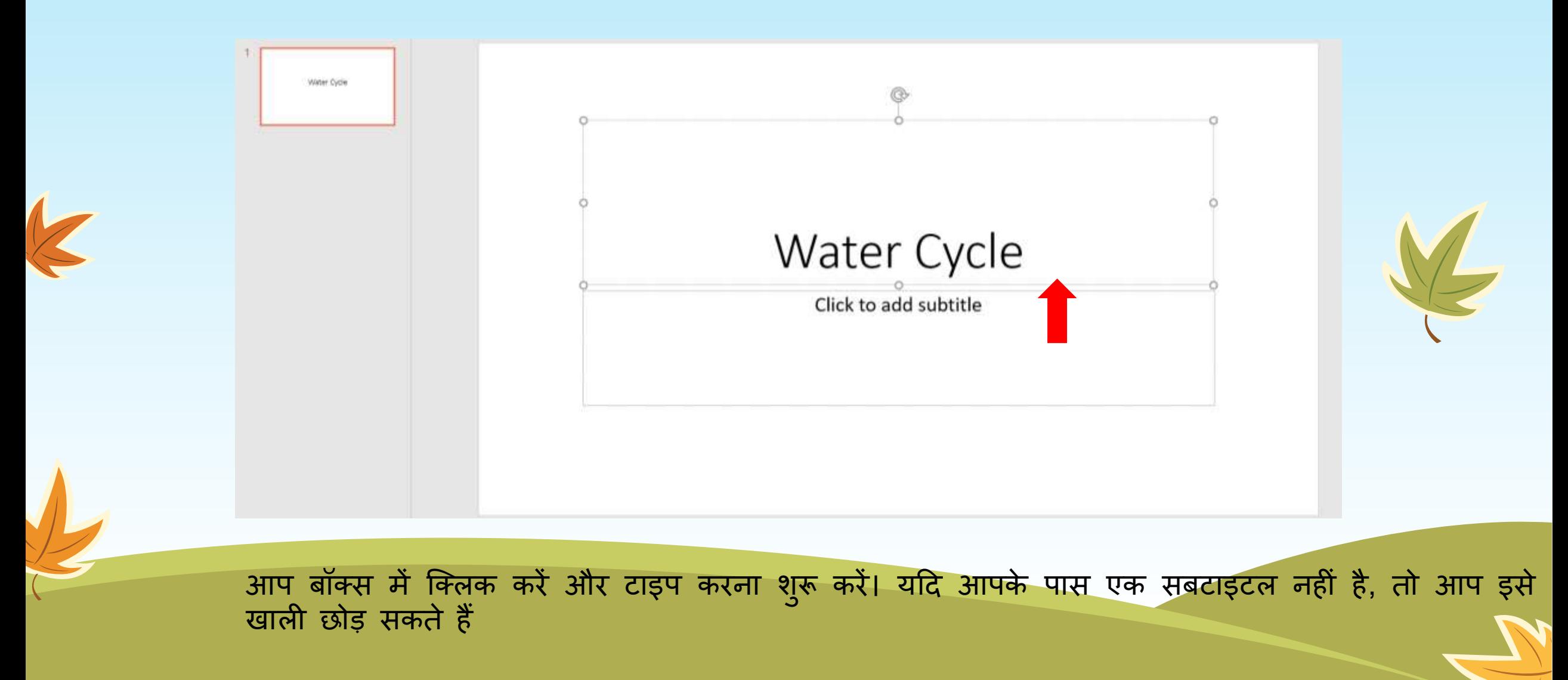

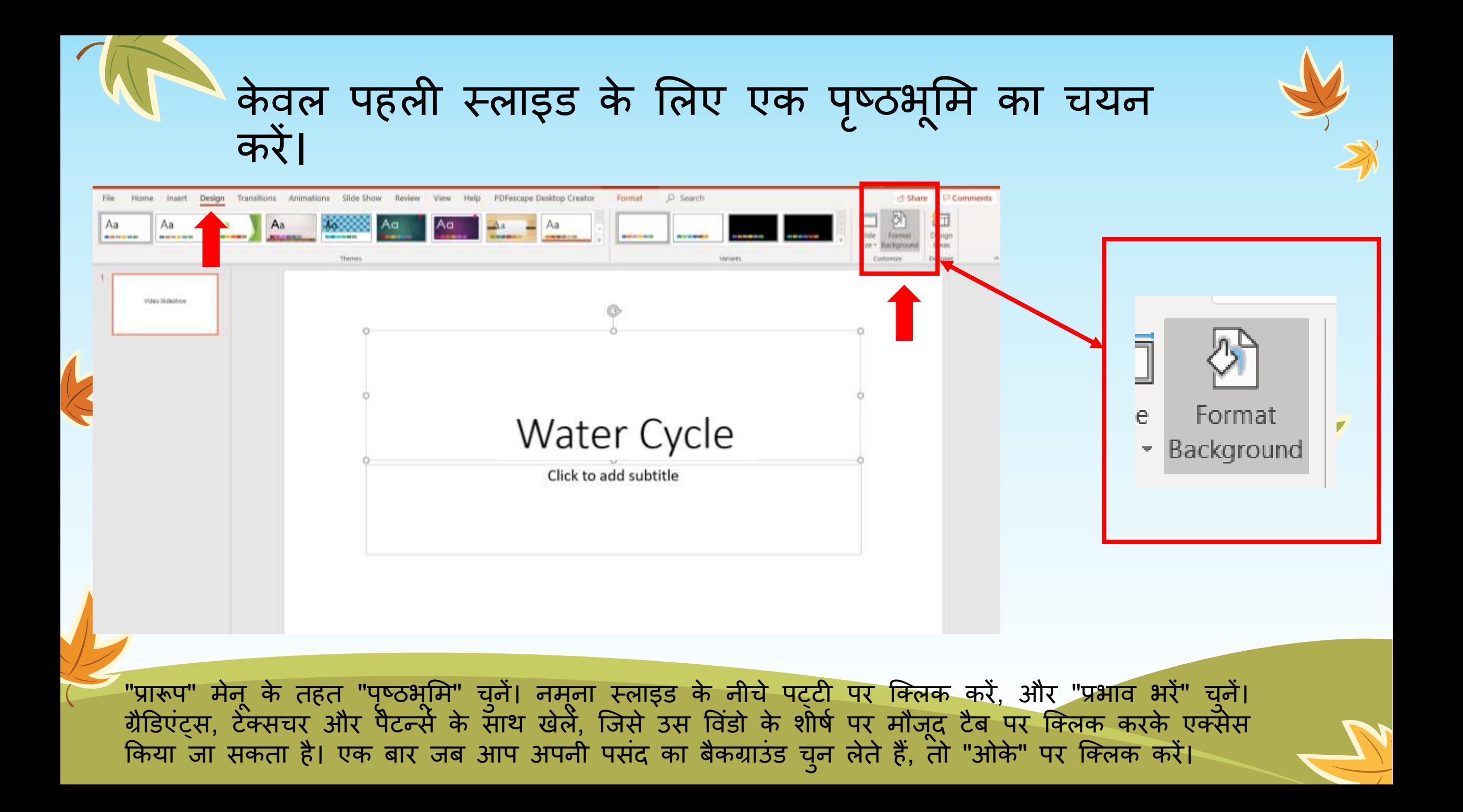

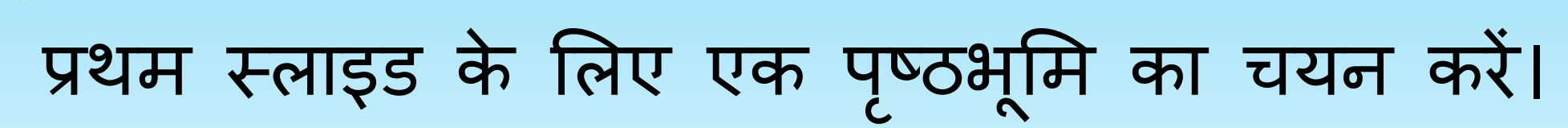

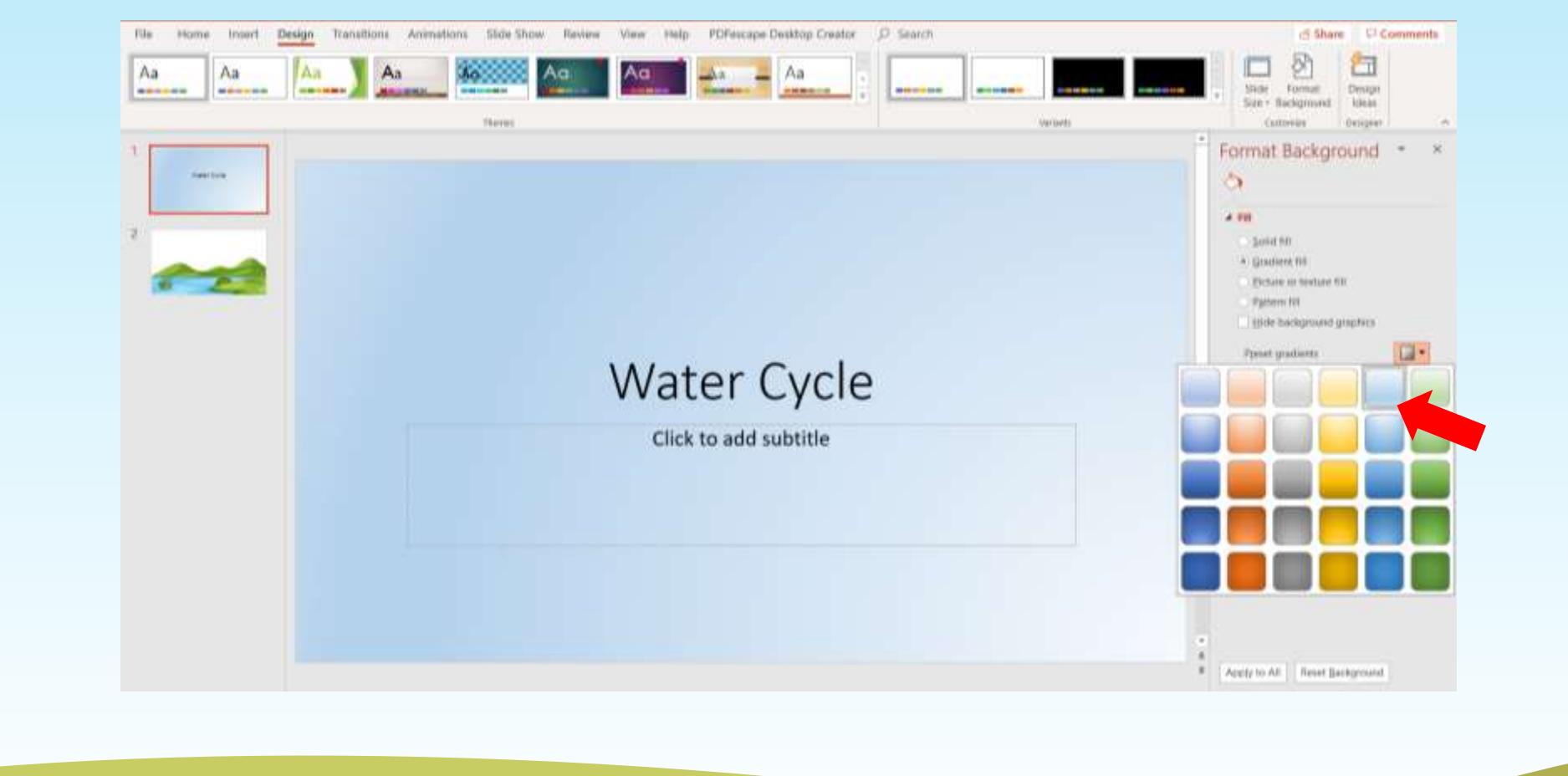

अपनी पृष्ठभूमि के लिए ग्रेडिएट फिल चुने और ब्लू रंग चुने (हम केवल पहली स्लाइड के लिए रंग चाहते हैं पर लागू करें पर क्लिक

#### **नई स्लाइि िोडें'ि ु नें**और" **खाली स्लाइि** "ववकल्प च  $\overline{\sigma}$ नें।

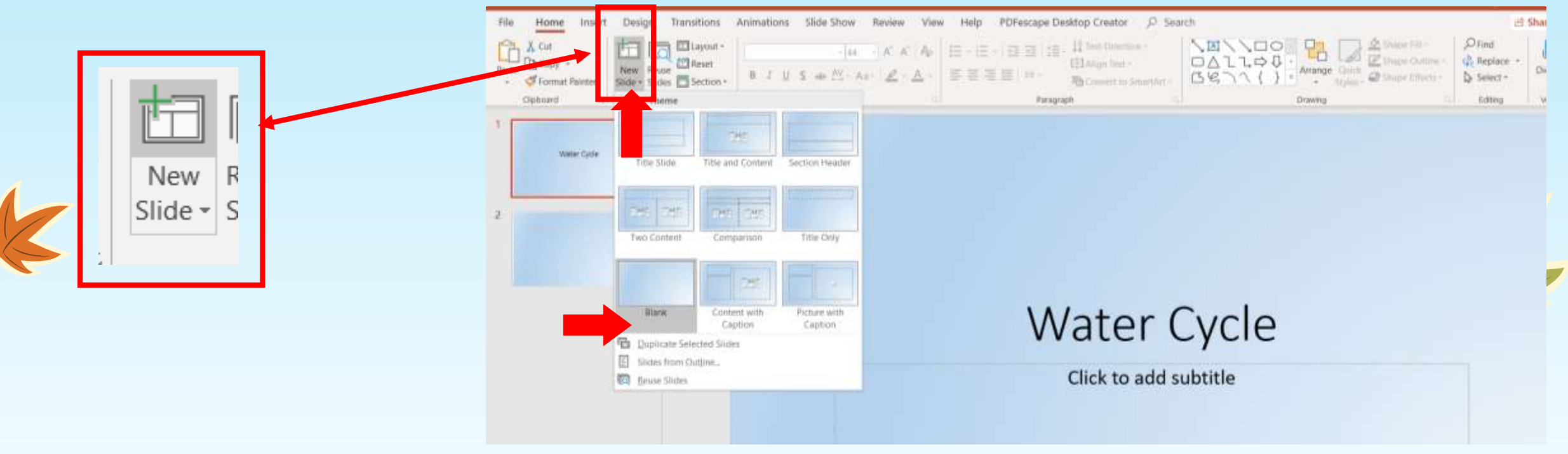

हम पैलेट से स्लाइड की अन्य शैलियों का चयन करने के लिए बाद में इस विंडो पर वापस आएंगे। चूंकि हम अभी शुरुआत कर रहे हैं, इसलिए ऊपरी बाएं कोने में स्थित विकल्प पर क्लिक करें। आप देखेंगे कि नीचे दाएं कोने में स्थित बॉक्स में उस विशेष स्लाइड लेआउट का नाम दिखाई देता है। ओके पर क्लिक करें

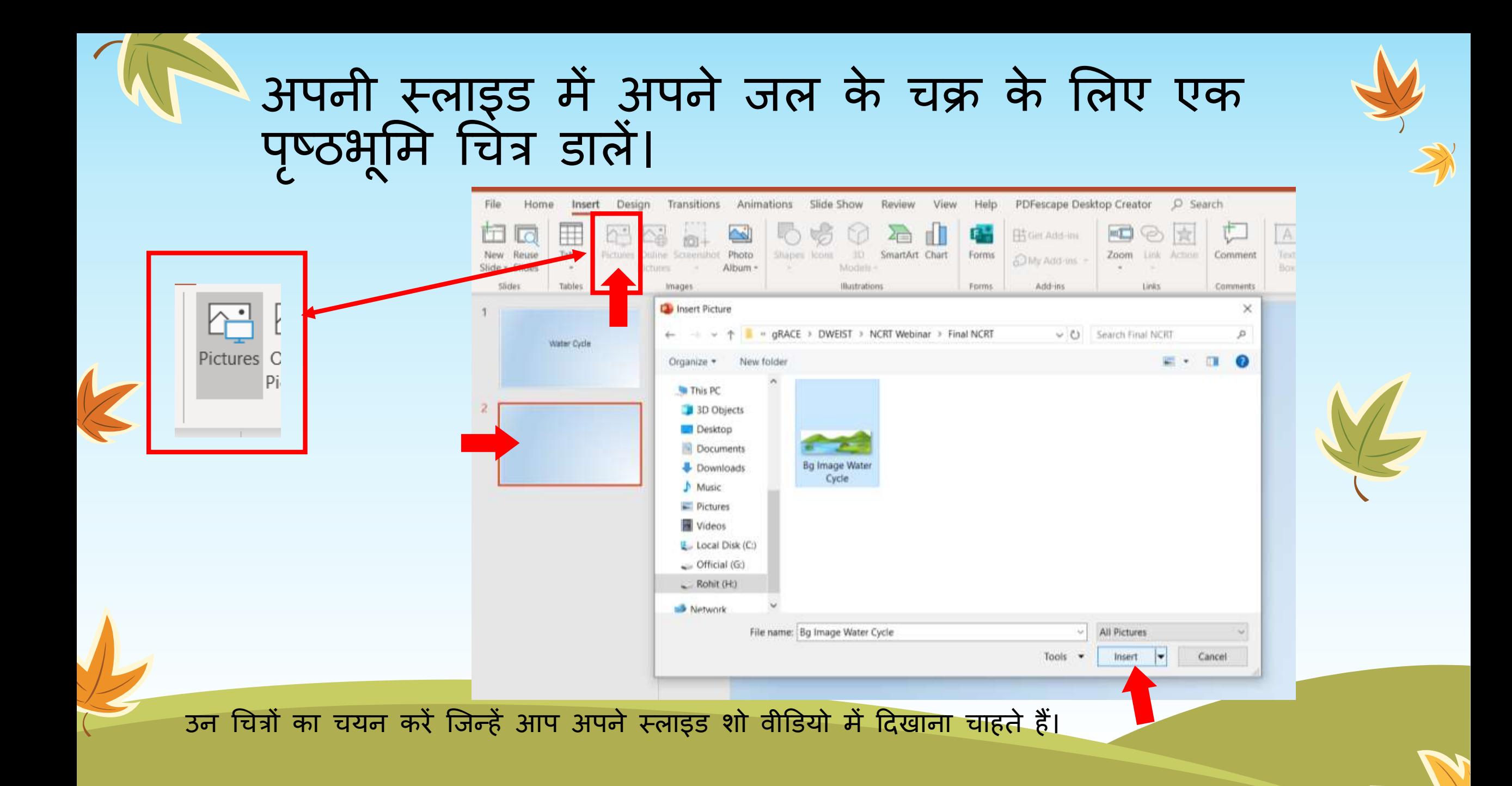

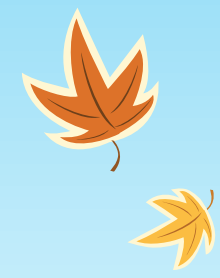

### छवि/चित्र को स्लाइड के नीचे रखें।

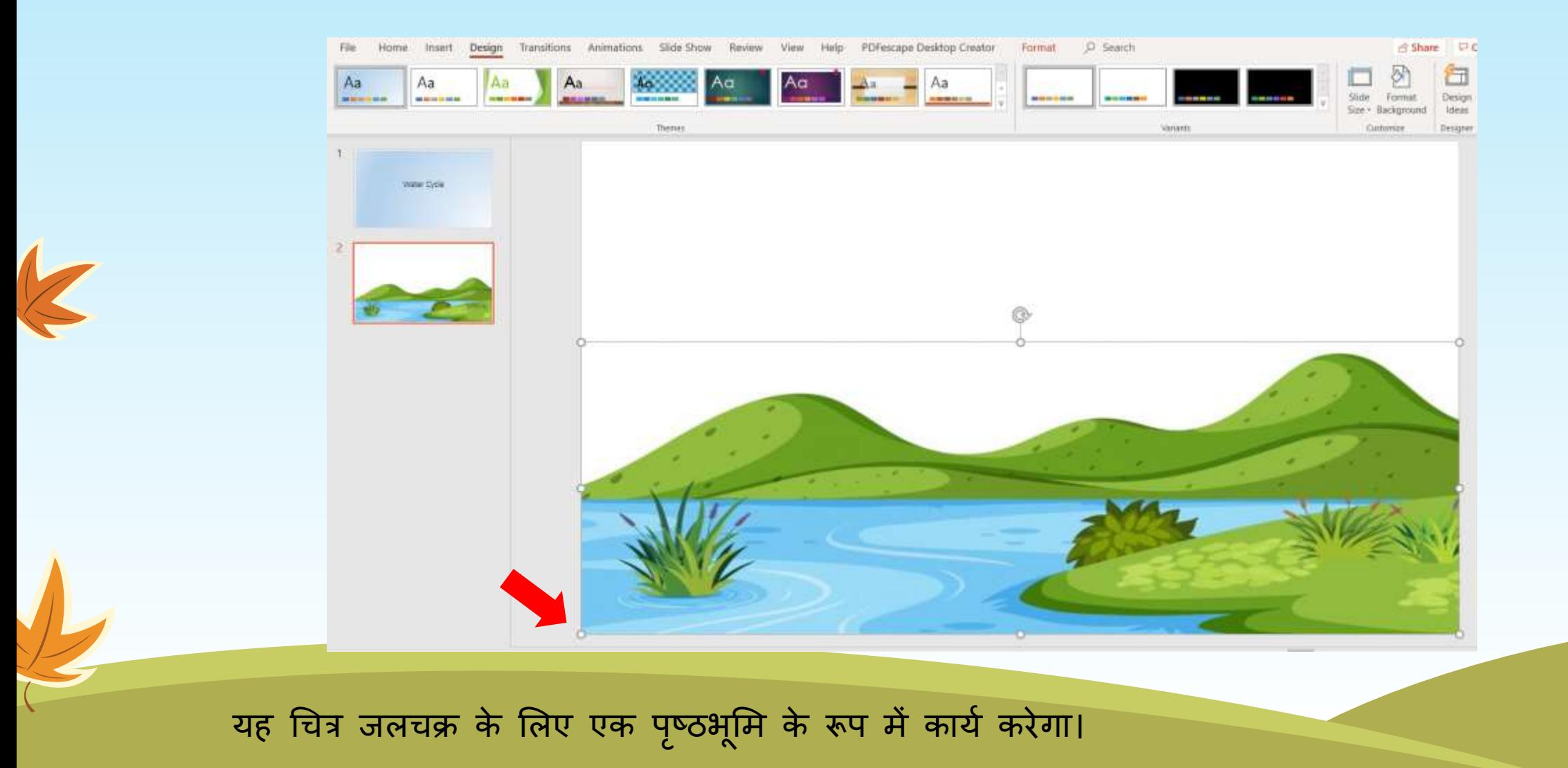

एक ही स्लाइड में बादल और सूर्य का चित्र डालें।

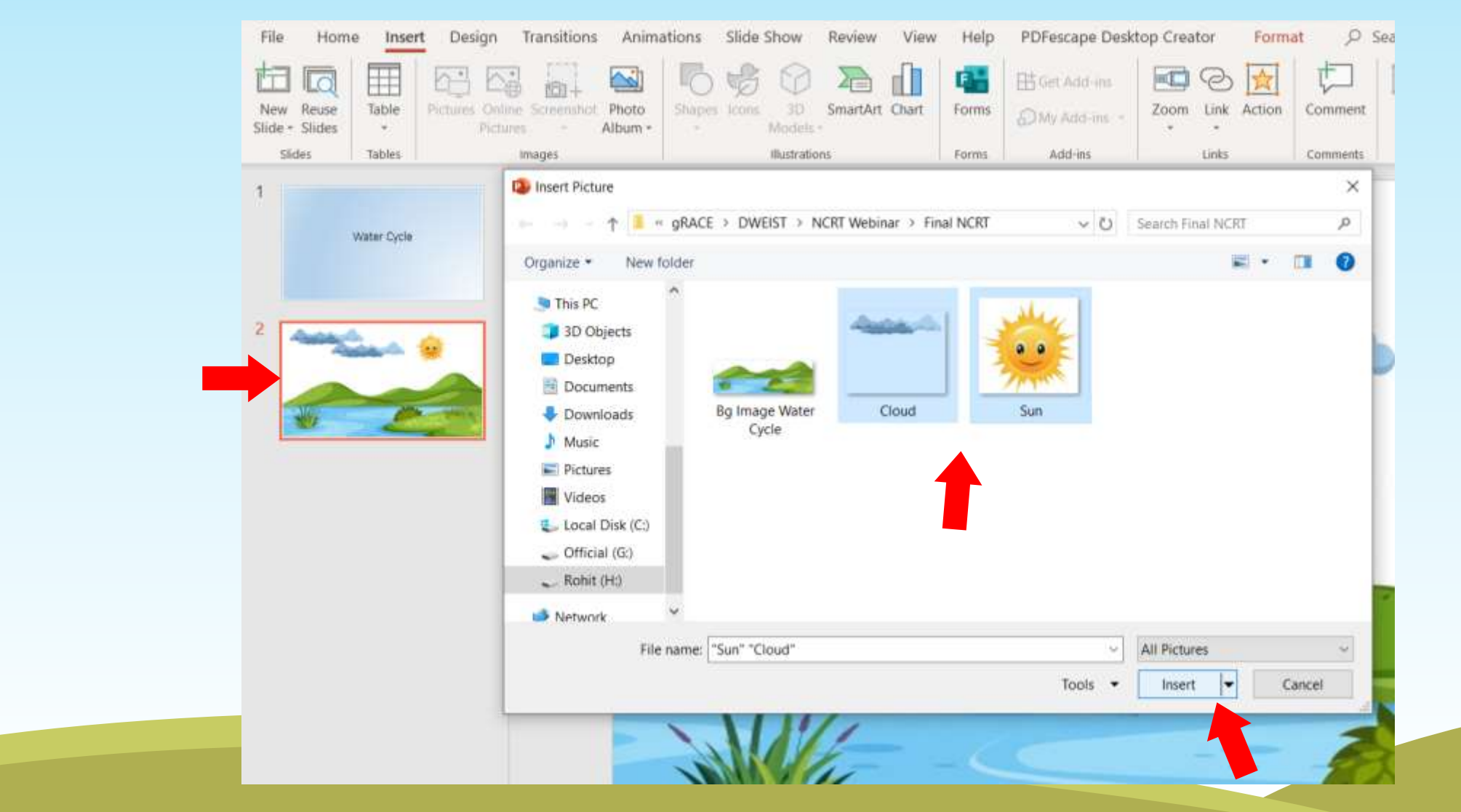

**एक साथ सक्ममसलत करने के सलए कई िप्वयों का ियन करने के सलए 'Shift Key' का उपयोग करें।**

जलचक्र के लिए इन चित्रों को उचित रूप से रिें।

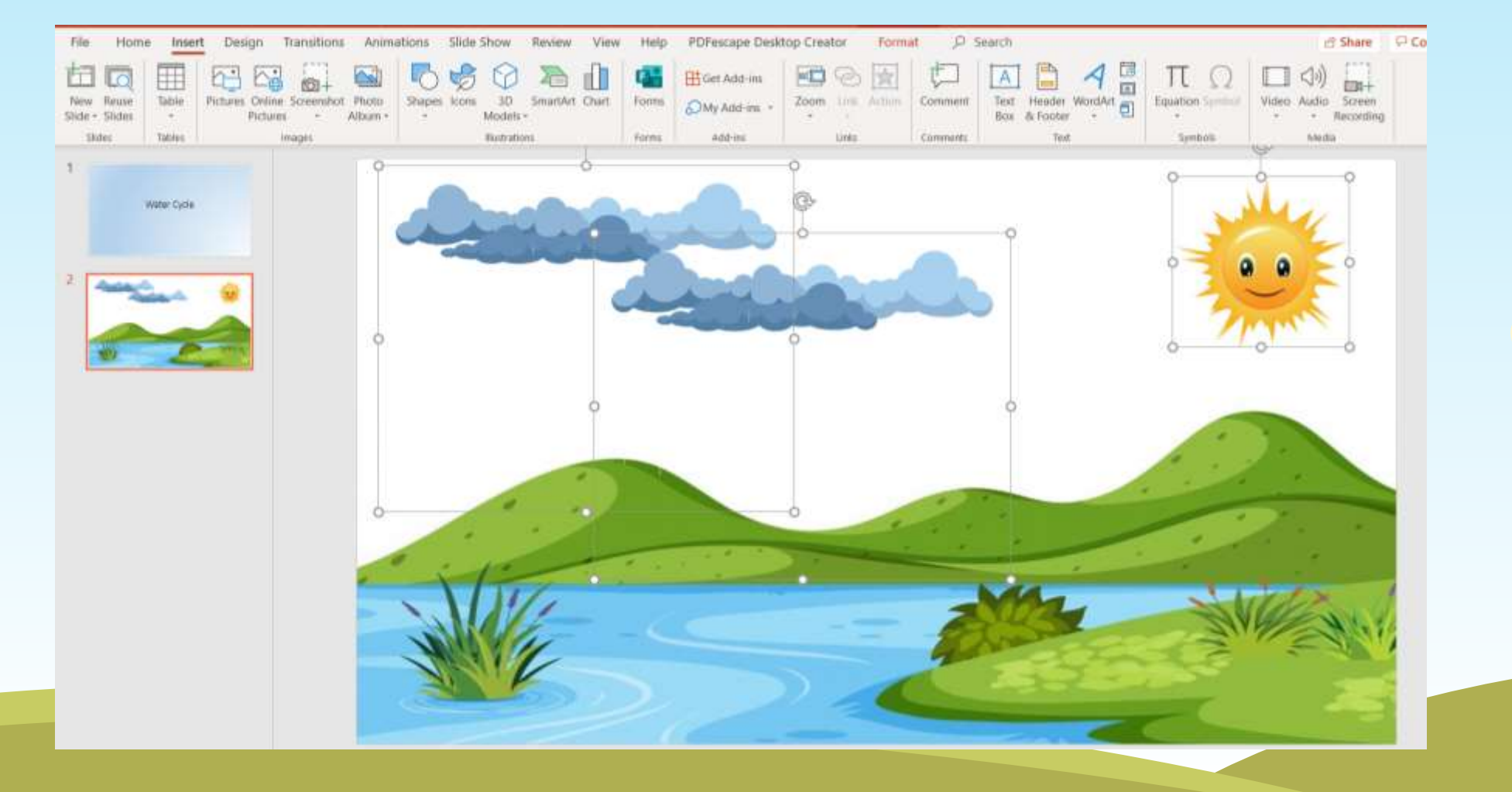

K

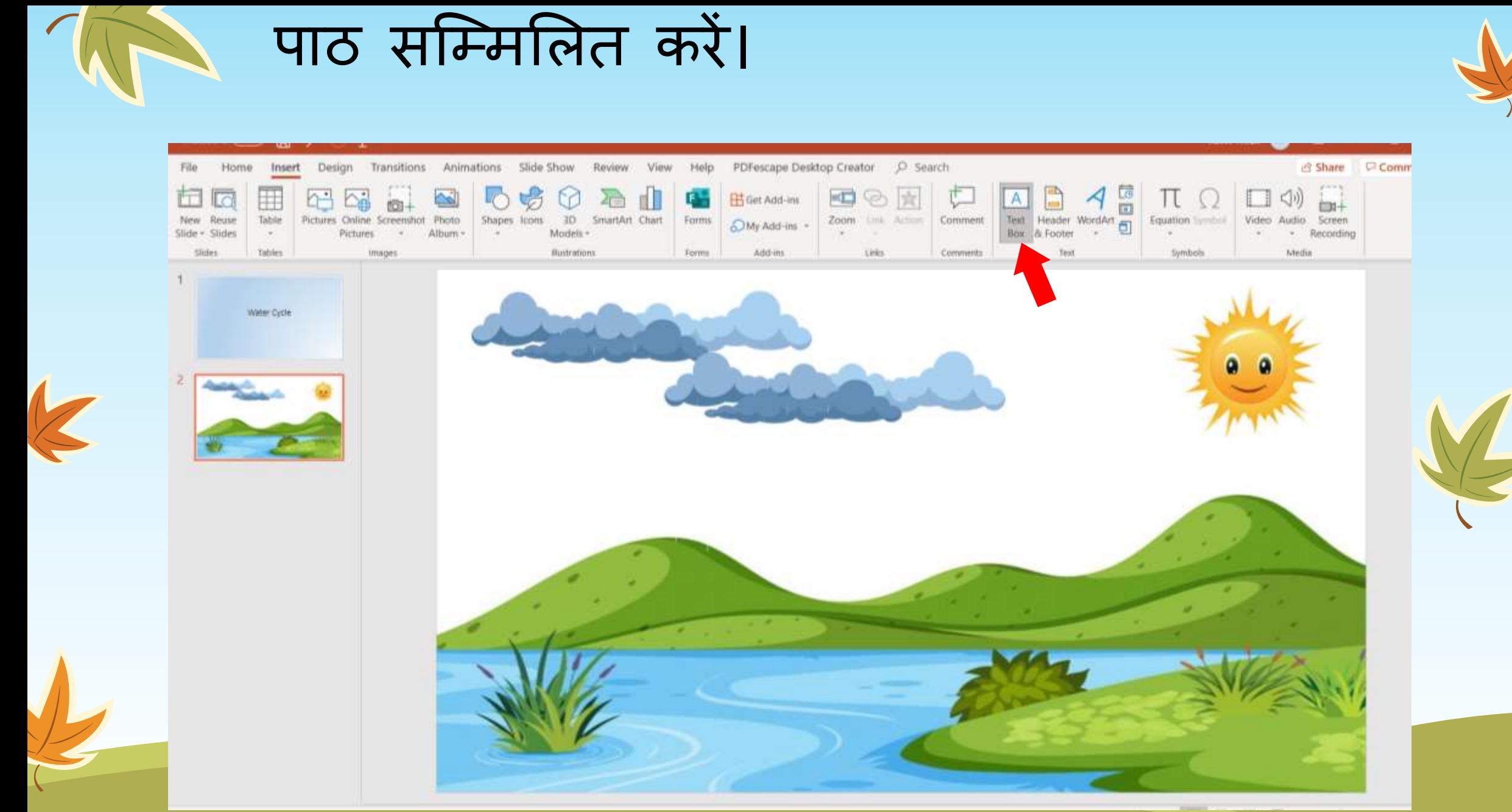

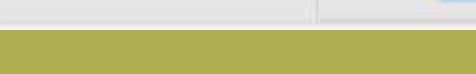

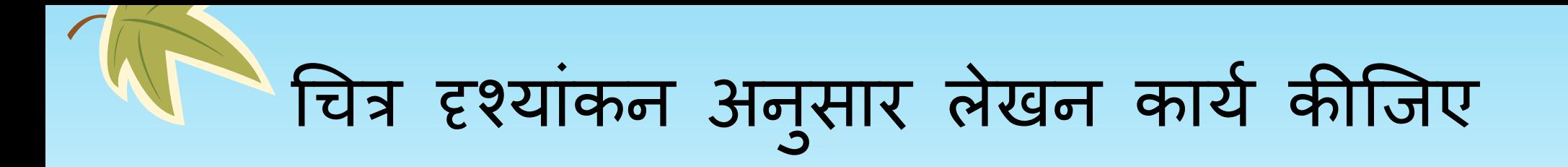

 $\overline{\mathbb{K}}$ 

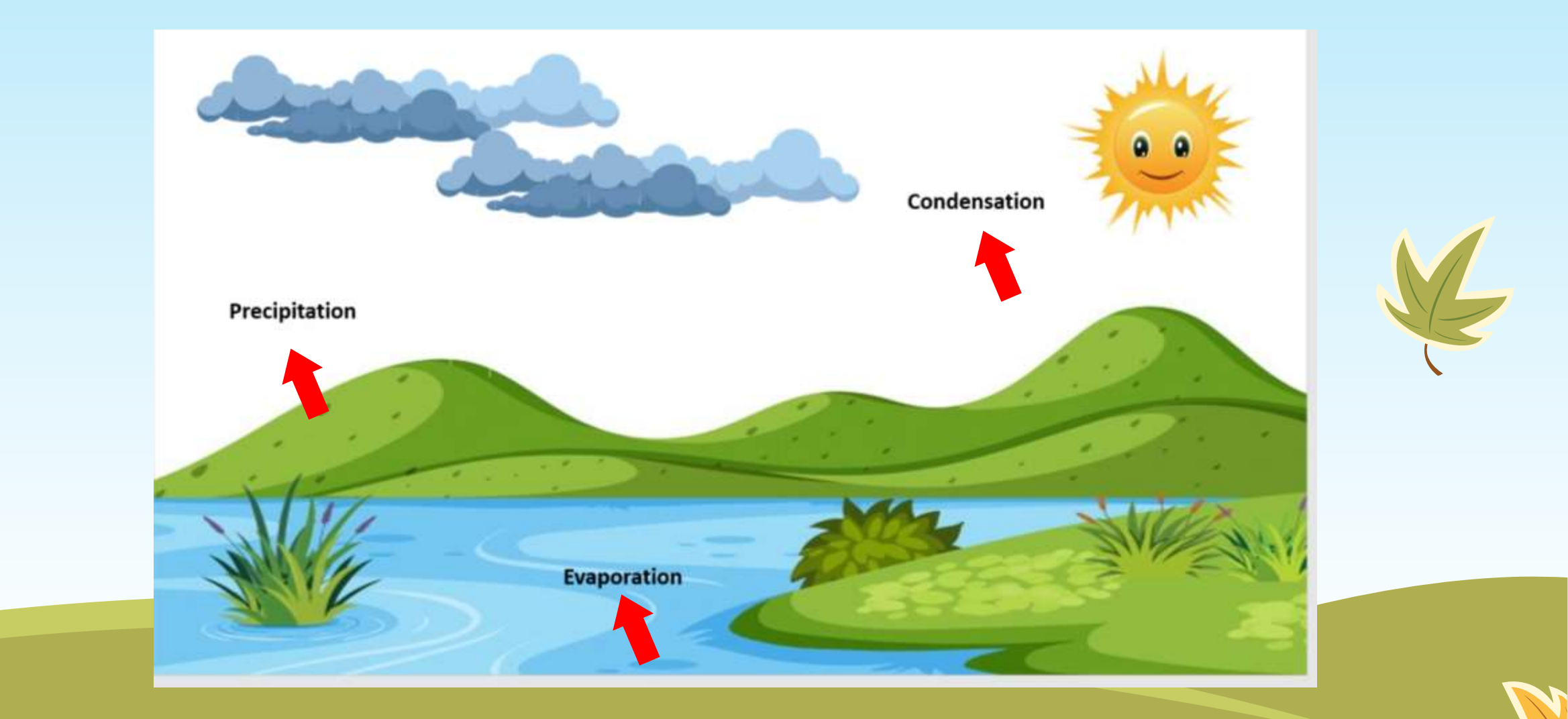

### वर्षा के लिए 'ड्रॉप/बूँद आइकन'डालें (सम्मिलित करें - प्रतीक – प्रकार- बूँद)

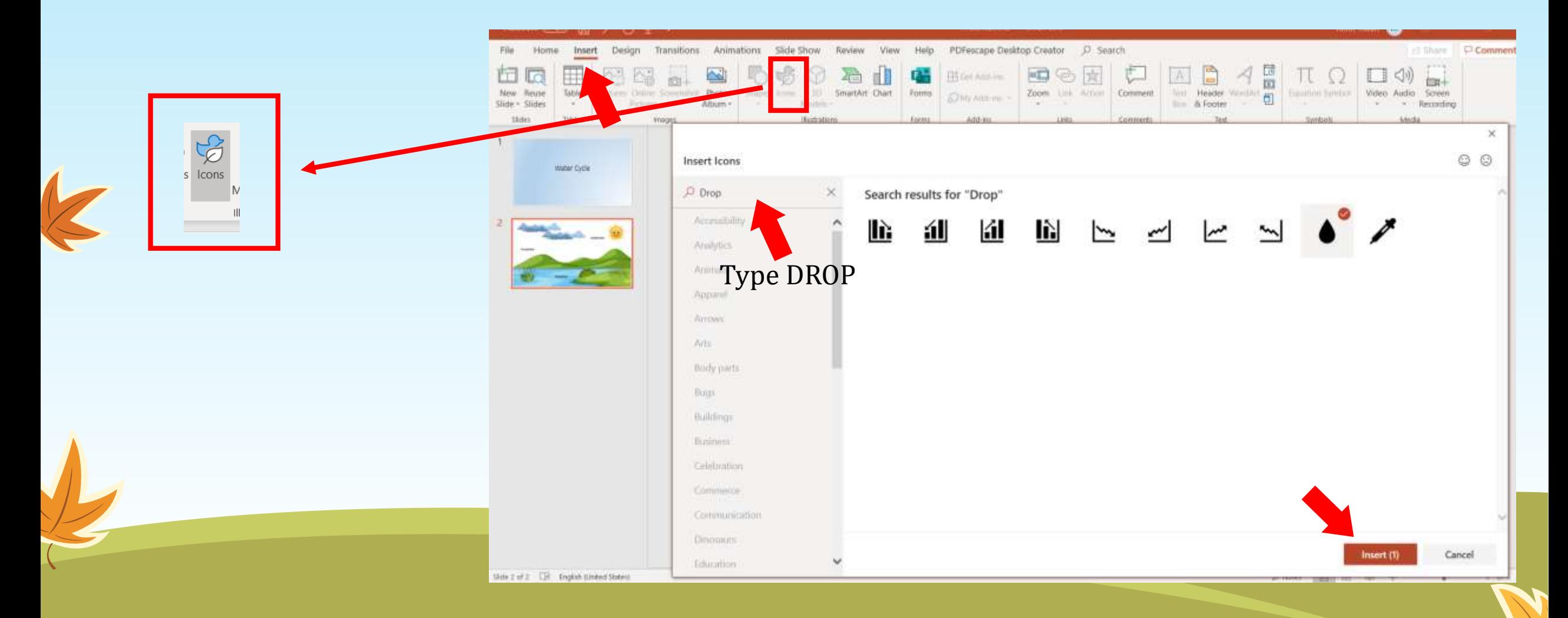

### • **ड्रॉप/ब ाँ ूद का आकार घटाएिं** • **इसे प ु नप्वकि ससत करेंऔर कई रछतयााँबनाएाँ** • **अपनी आवश्यकताओिं के अन ुसार रिंग बदलें**

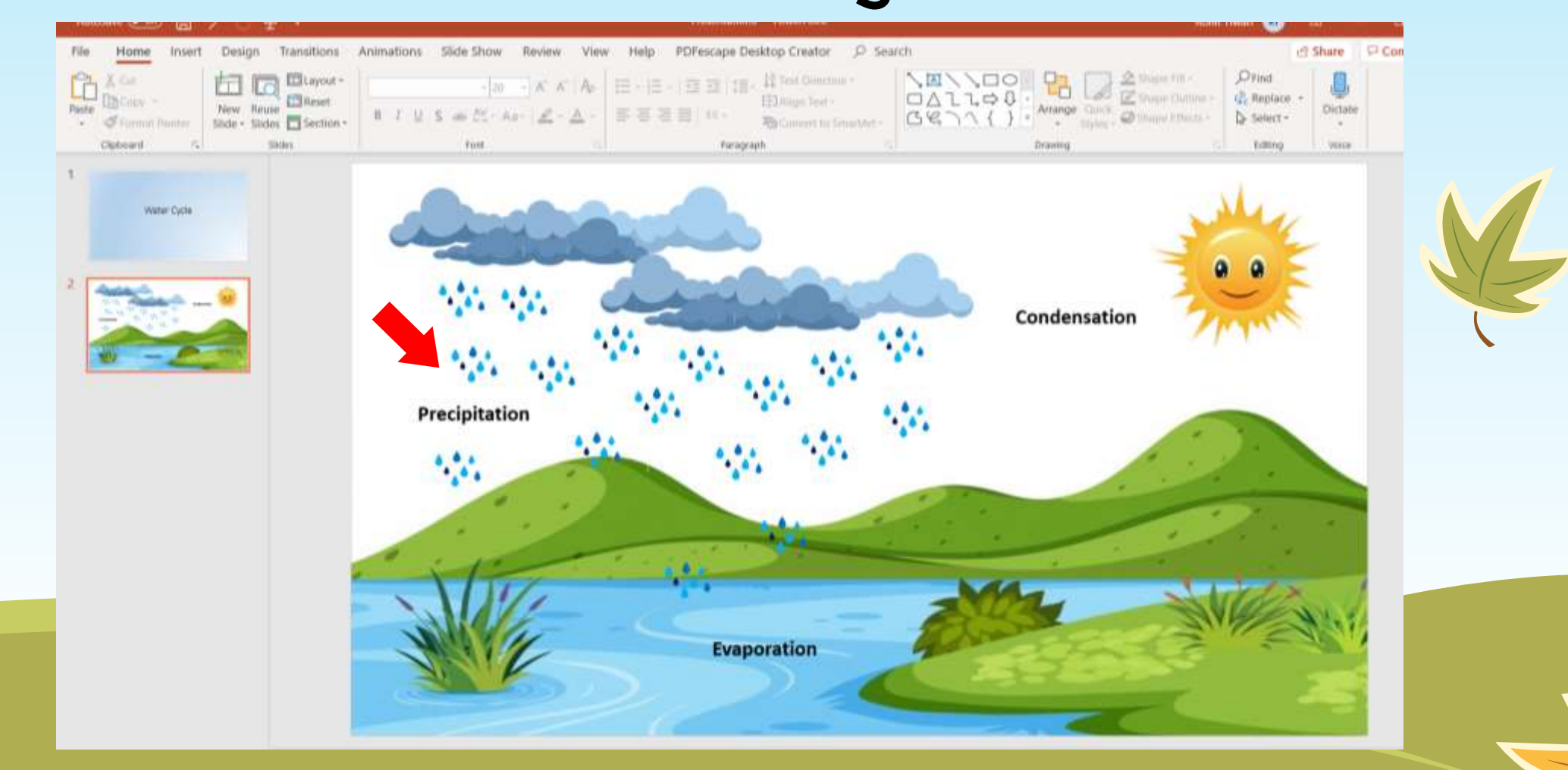

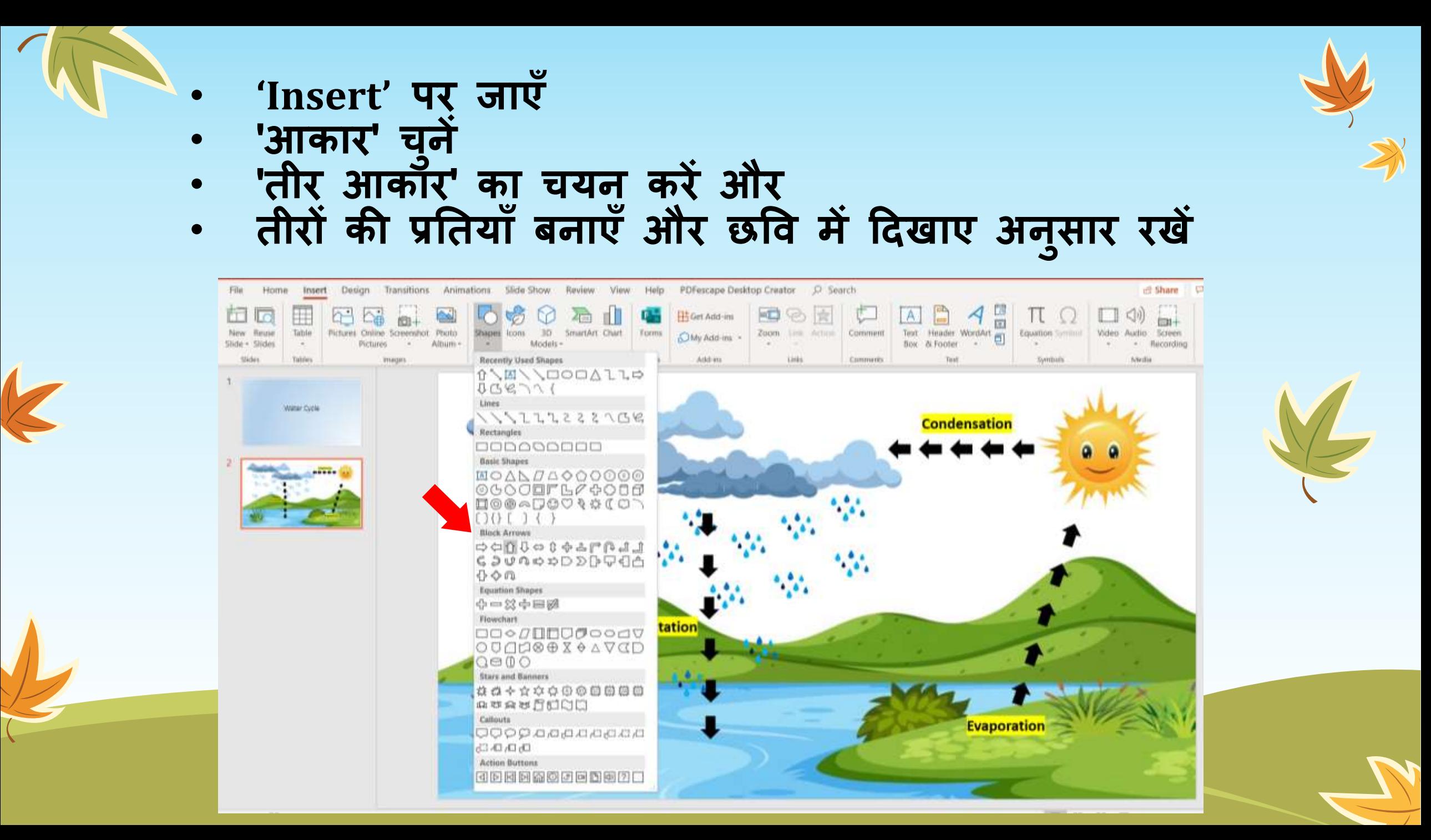

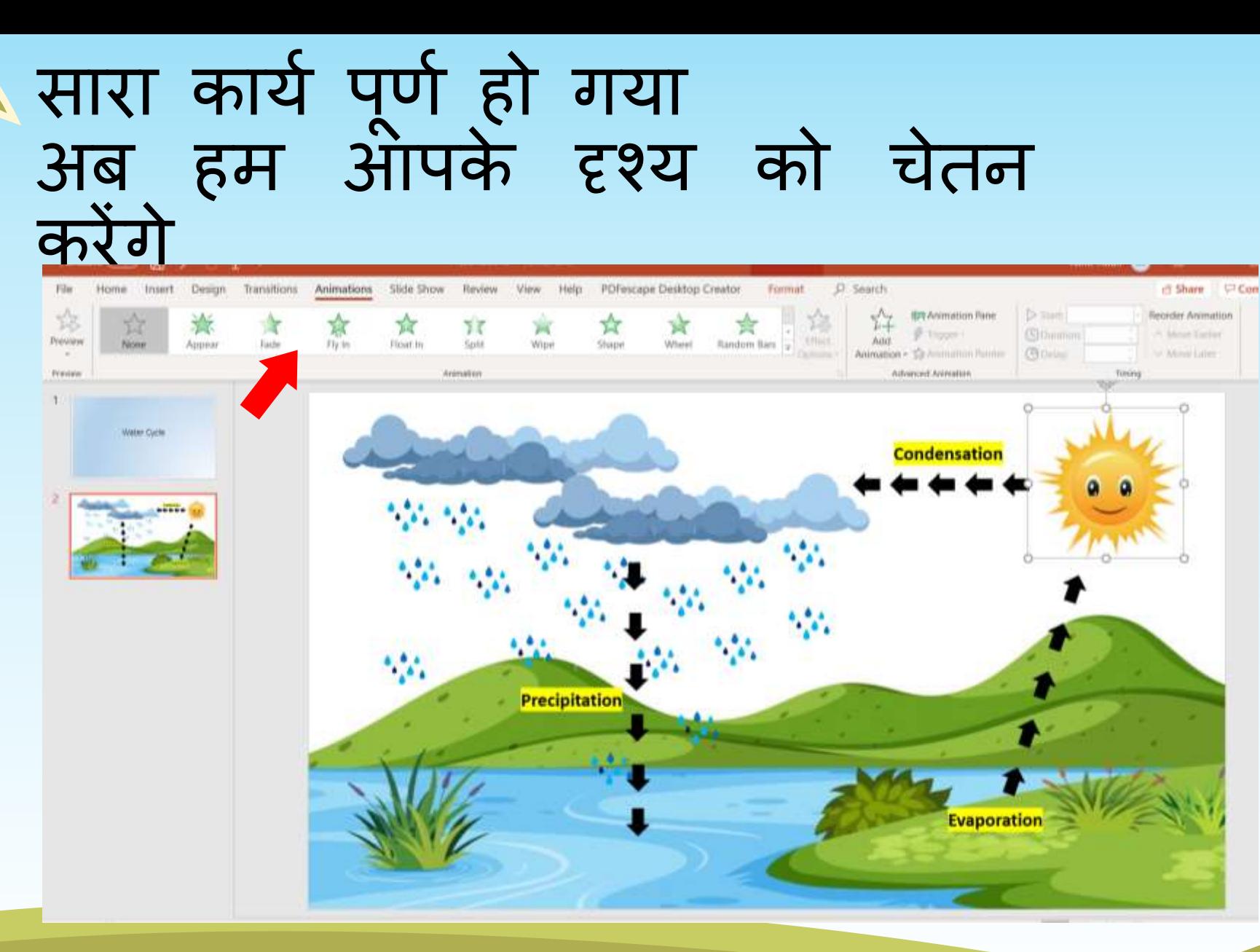

उस वस्तु का चयन करें क्जसे आप चेतन करना चाहते हैं फाइल मेन ू- एतनमेर्न टैब - पर जाएं और उस एनीमेर्न का चयन करें क्जसे आप बनाना चाहते हैं।

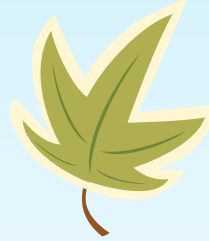

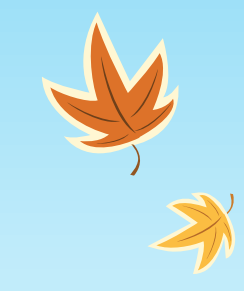

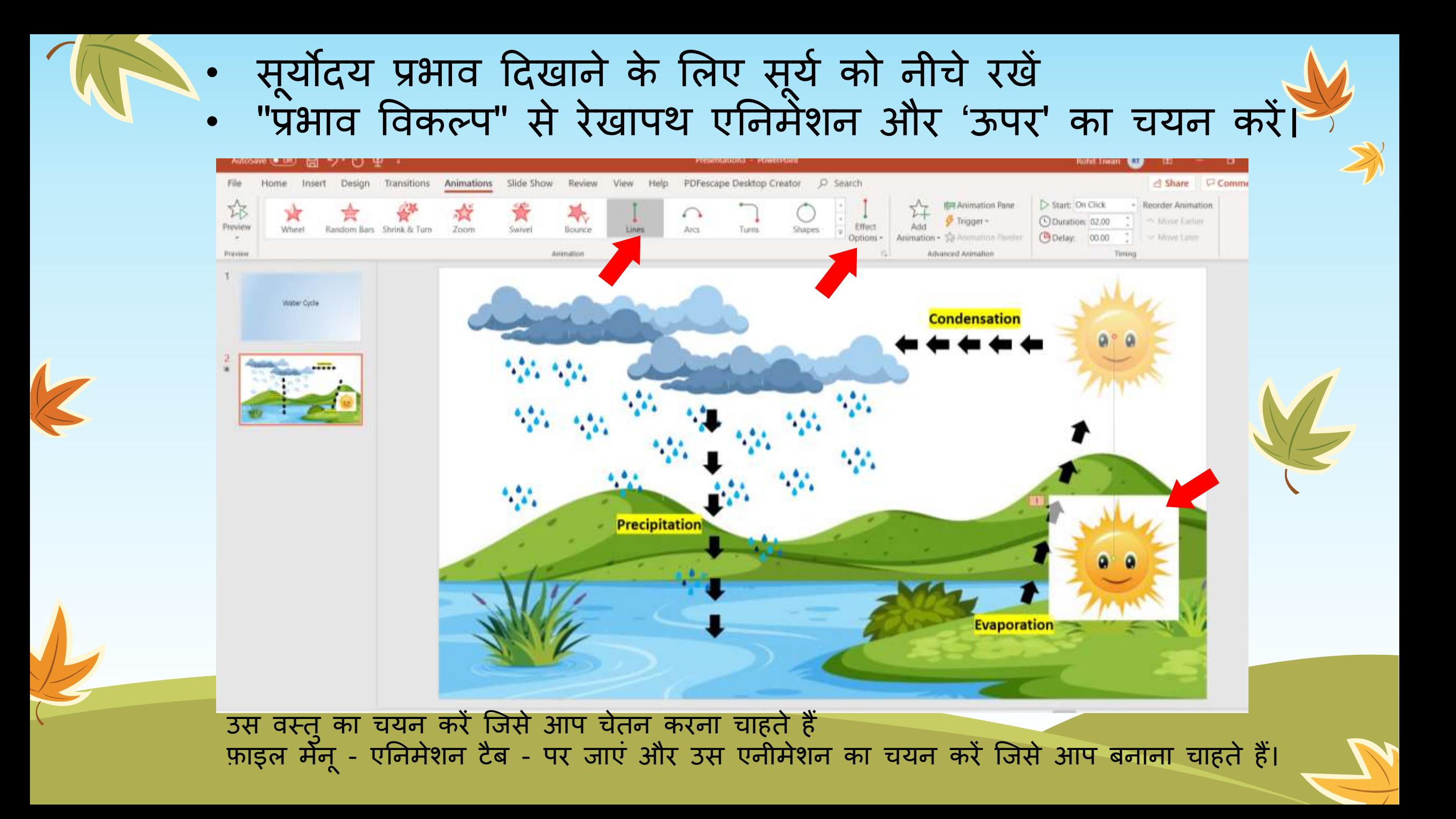

#### एनीमेशन को स्वचालित रूप से चलाने के लिए 'पिछले के बाद' को चुनना न भूले Transitions Animations Slide Show Review PDFescape Desktop Creato Start: On Click Reorder Animation Σõ Dipurati On Click V. Mehini Eurist Princiew Random Bars Shrink & Turn With Pres **Nation Dieta Condensation** Precipitation **Evaporation** आपकी प्रस्तुति में एनिमेशन शुरू करने के विभिन्न तरीके हैं: क्लिक पर - एक एनीमेशन शुरू करें

जब आप किसी स्लाइड पर क्लिक करते हैं। पिछला के साथ - पिछले एनीमेशन के समान समय पर एक एनीमेशन चला<mark>ए</mark>ं आपके अनुक्रम में पिछला के बाद - पिछले एक के तुरत बाद एक एनीमेशन शुरू करें।

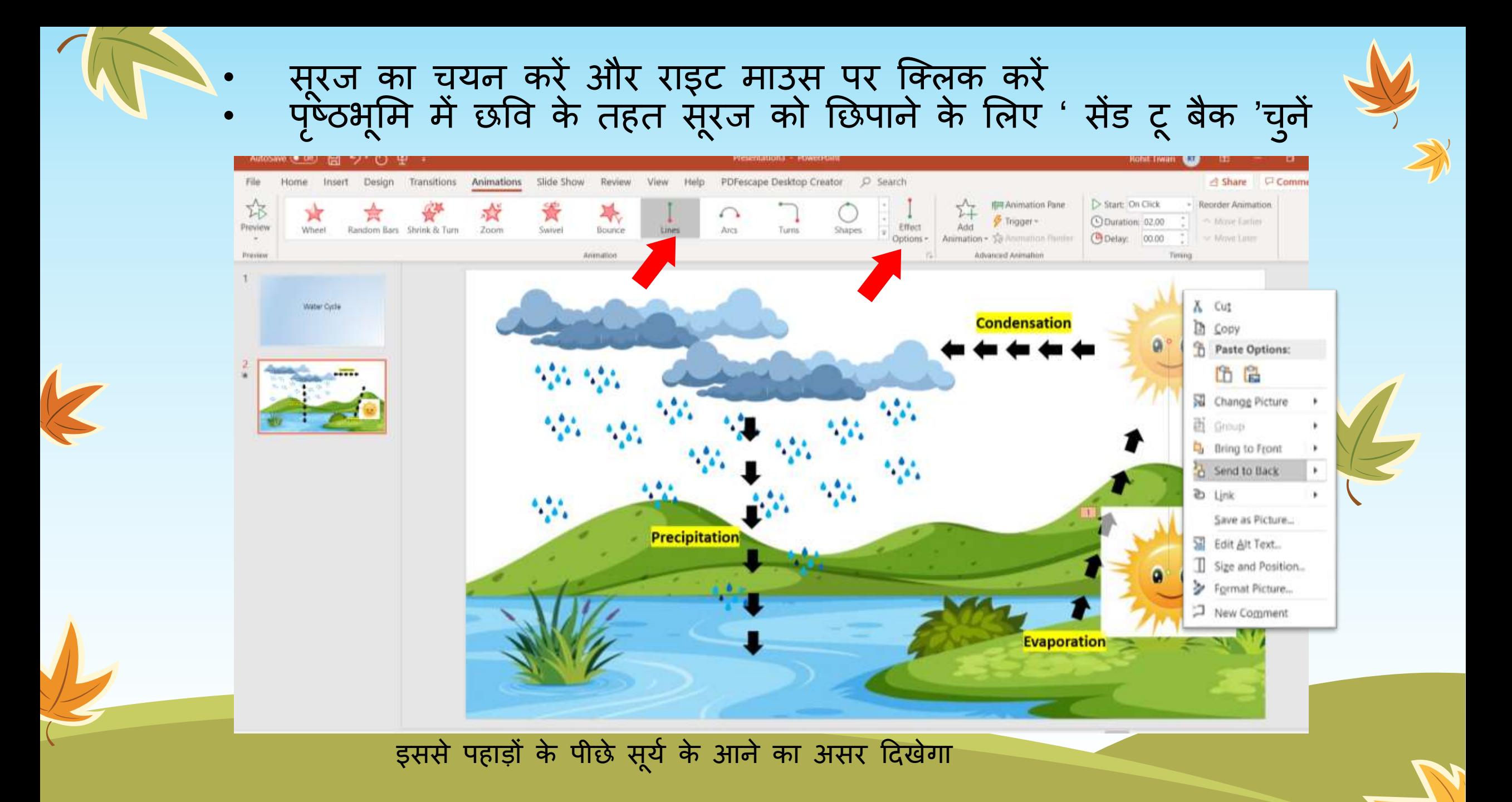

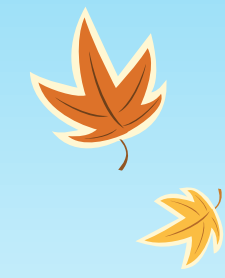

#### • बािलों का चयन करें और 'रेिा पथ एनीमेर्न जोड़ें' • **'रभाव प्वकल्प' से'बाया' िन ु ें**

K

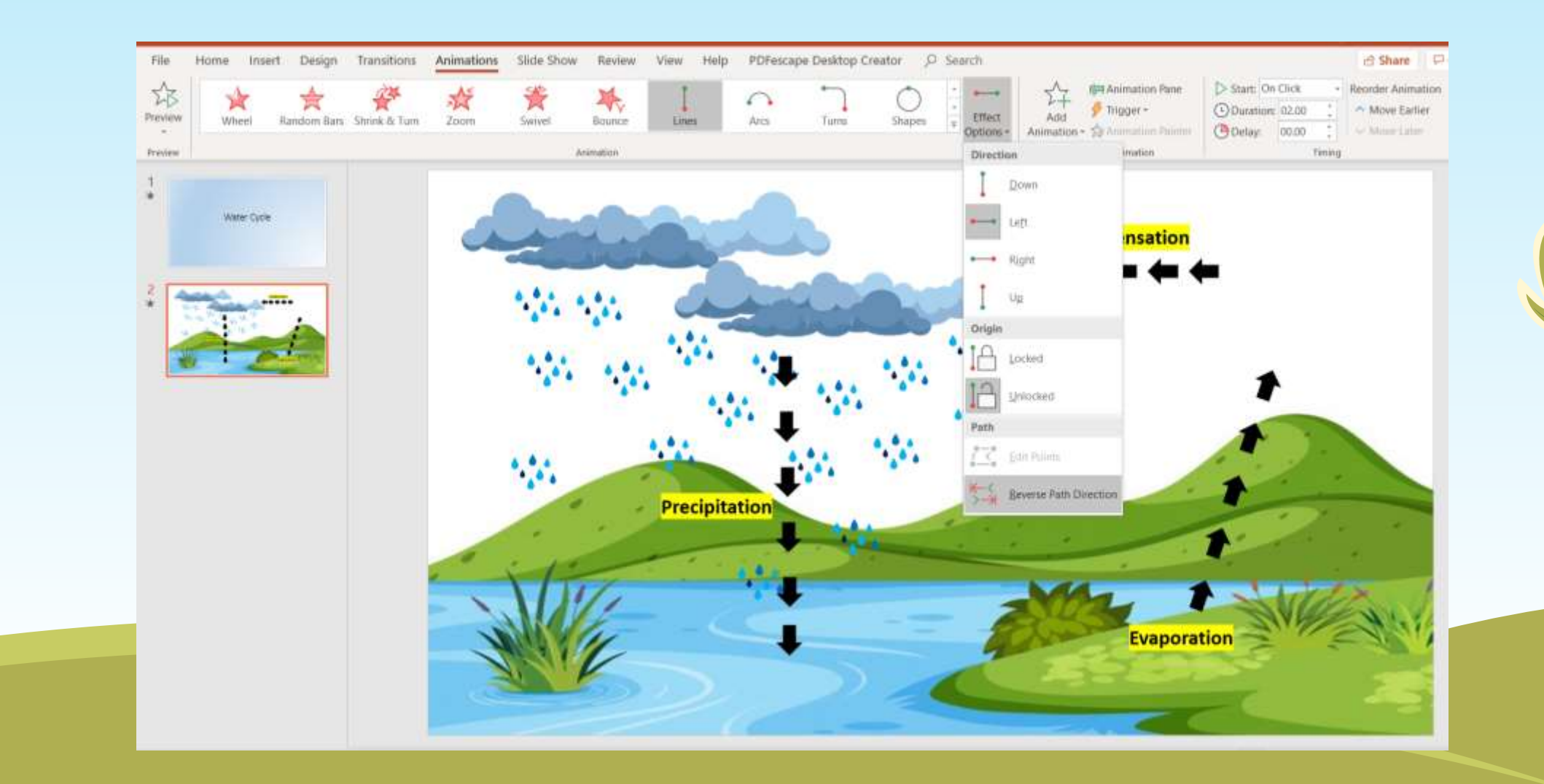

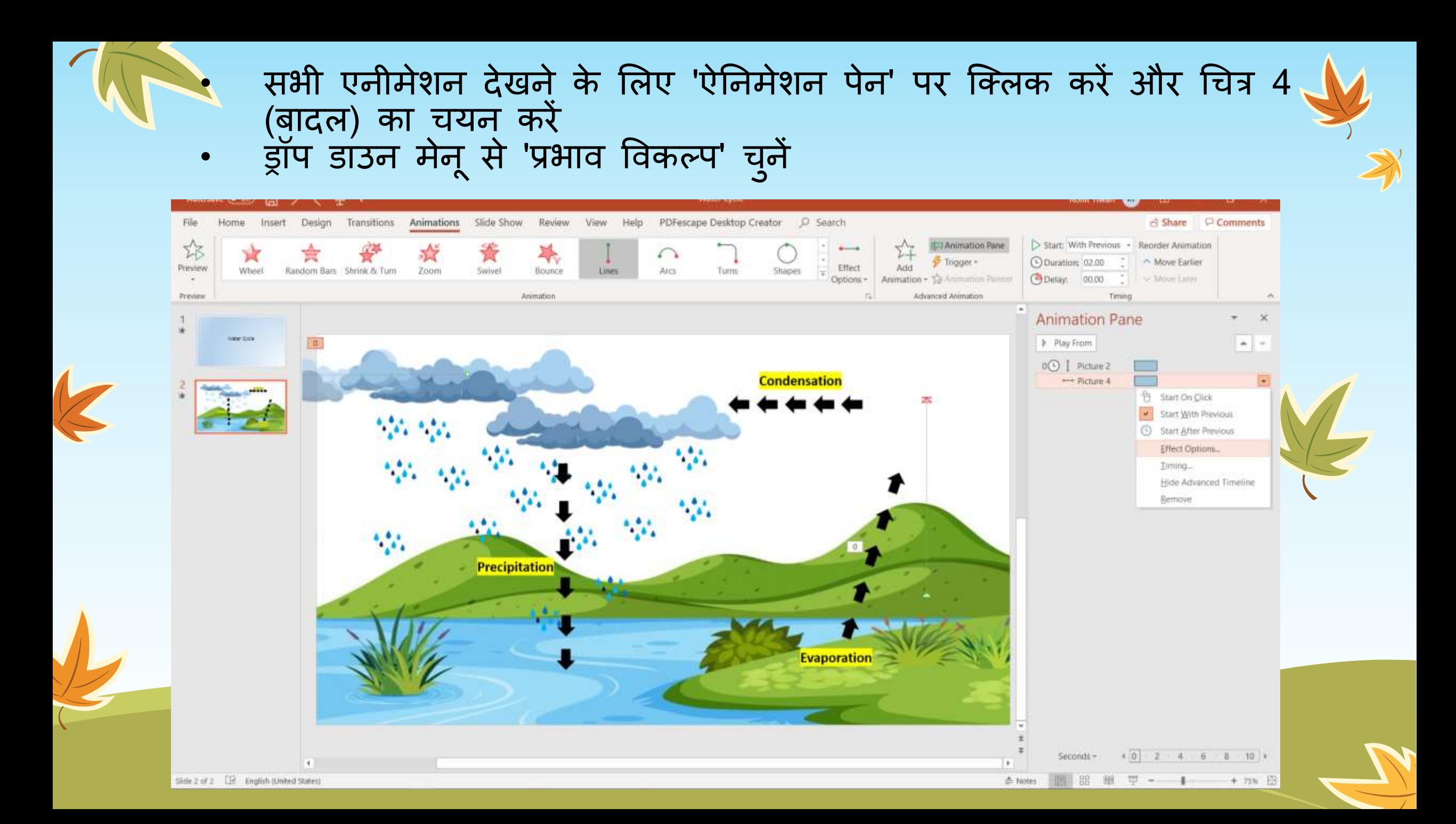

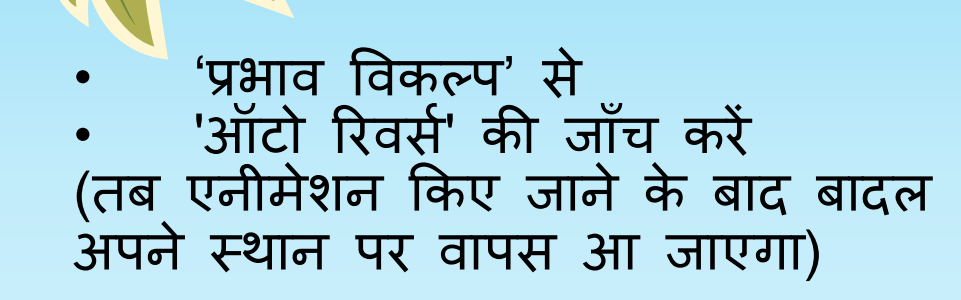

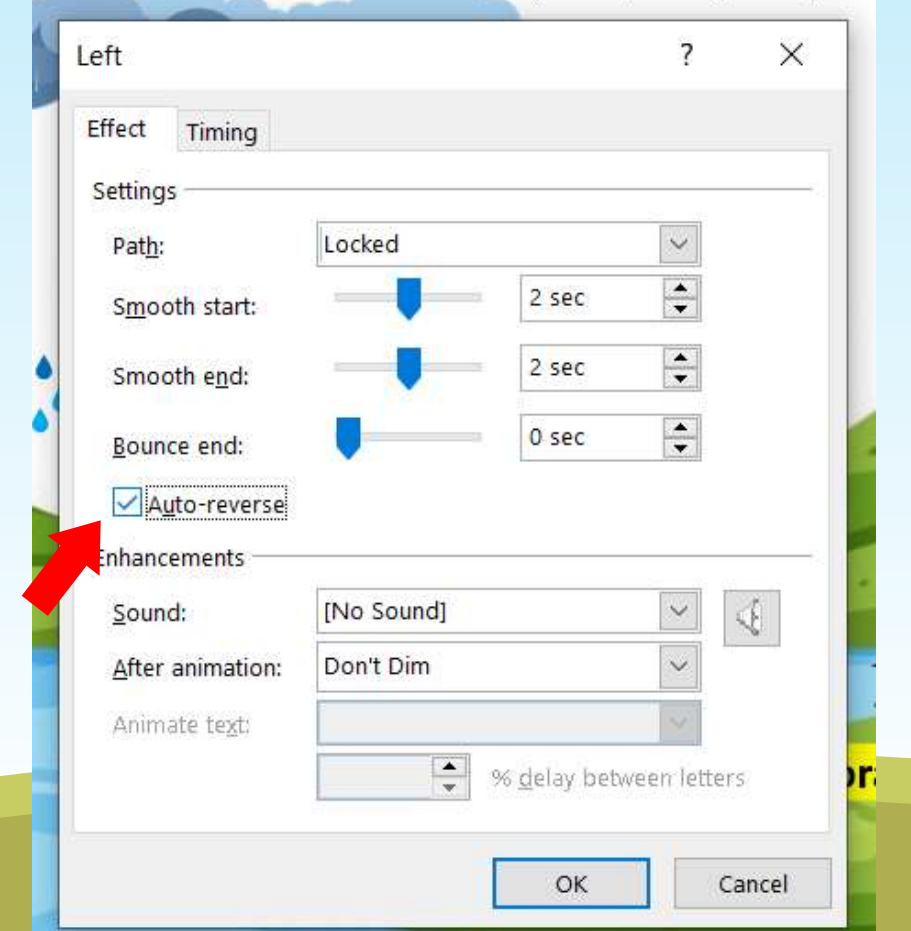

- 'प्रभाव ववकल्प' से
- टाइमिंग टैब पर जाएँ और रिपीट विकल्प से "स्लाइड के अंत तक" चुनें

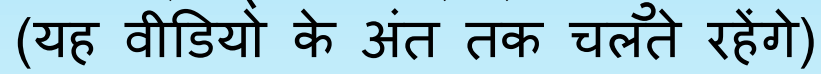

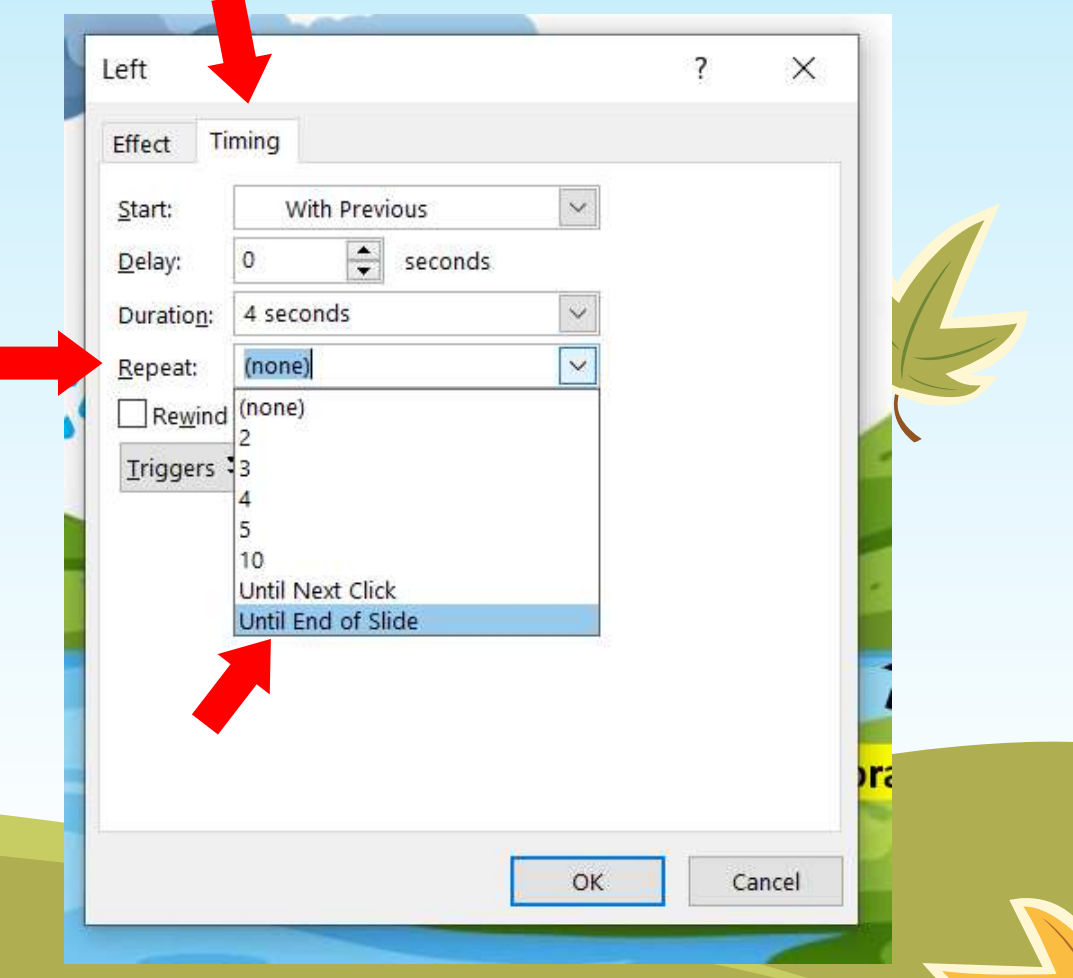

## **आइए खेल-खेल मेंहम अपने एनीमेशन की िा ाँ ि करें**

आइए देखें कि किस प्रकार से हम दृश्य से किसी भी वस्तु को चेतन कर सकते हैं और इसे एनिमेटेड वीडियो बनाने के लिए एक वीडियो के रूप में बदल सकते हैं।

और फिर बाकी वस्तुओं को एनिमेटेड करने की कोशिश करें और देखें कि क्या चमत्कार होता है ...

#### स ुझाव:

- अपने ऑब्जेक्ट को ऑन करने वाले एनीमेशन के लिए हर वस्तु के लिए पिछले और पिछले के बाद को ध्यान में रखें।
- आप एक ही आँब्जेक्ट पर कई एनीमेशन लागू कर सकते हैं लेकिन यह पिछले मोड के साथ काम नहीं करेगा।
- आप राइट क्क्लक करके कोई भी इमेज या ऑब्जेक्ट तिपा सकते हैं सेंड टू बैक ववकल्प।
- प्रत्येक ऐनिमेशन में 'ऐड इफ़ेक्ट'अर्थात अधिक प्रभावी विकल्प के अलग-अलग प्रकार और स्टाइल होते हैं।
- प्रभाव विकल्प से आप किसी विशेष वस्तु के लिए ध्वनि भी जोड़ सकते हैं।
- यदि आप एक ही एनीमेशन चाहते हैं तो प्रतियाँ बनाने से पहले एक ही छवि सभी प्रततयों पर बनाए क्जससे समय की बचत होगी।

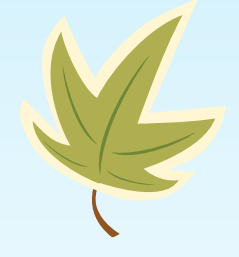

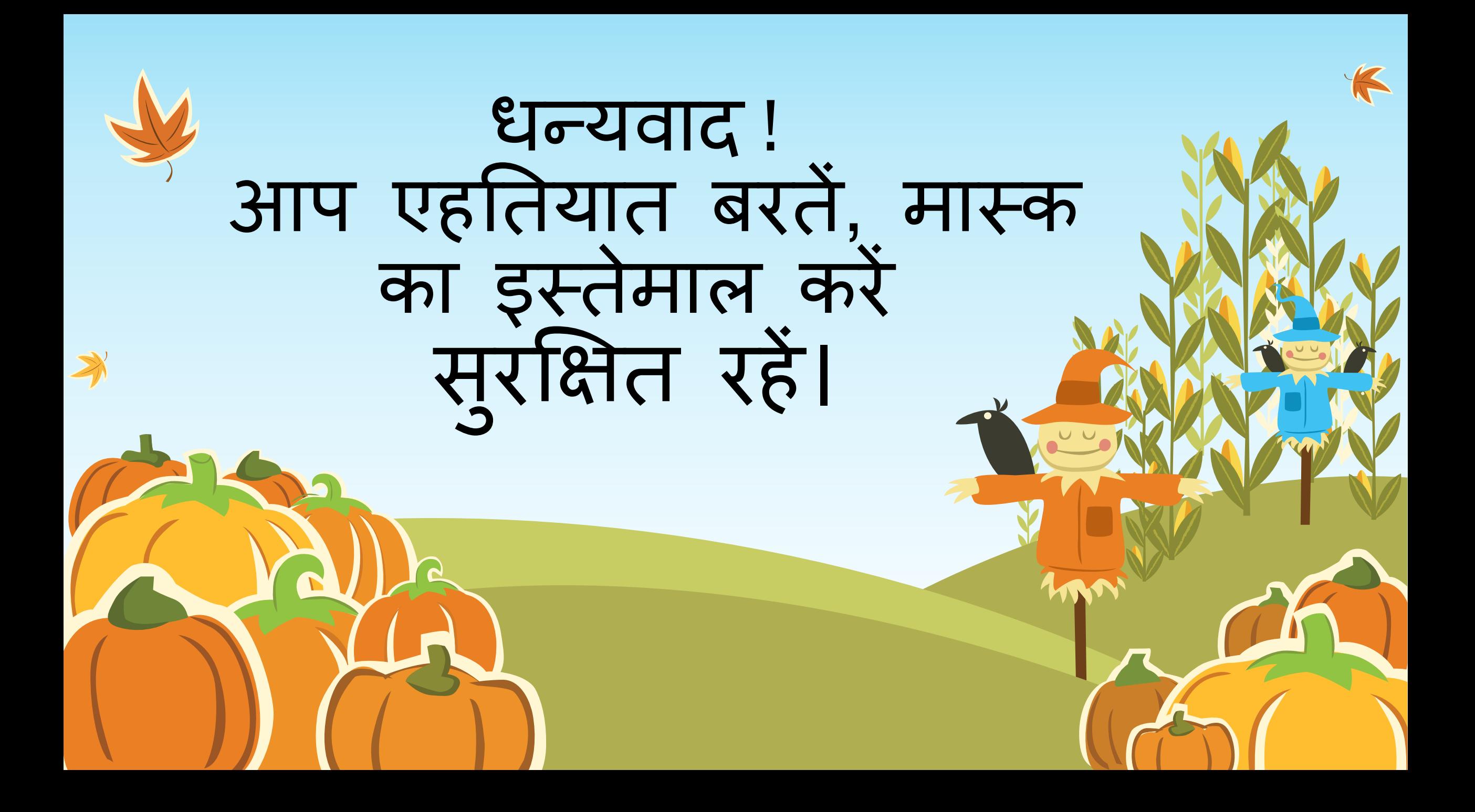